# AK4497DM2 DAC基板の製作マニュアル

# AK4497EQを使ったデュアルDAC基板です。

2.1版 - 2018年6月25日

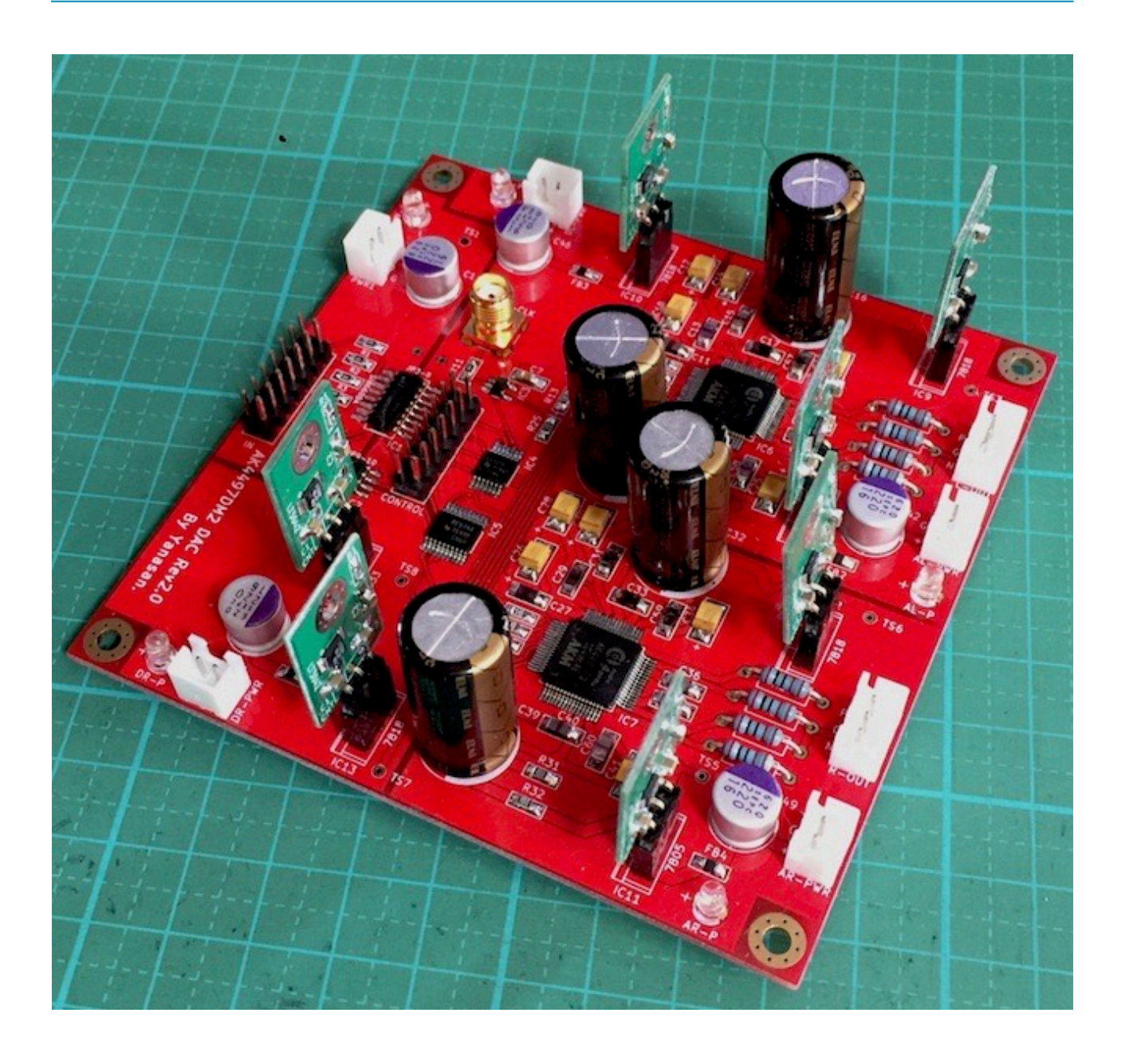

機能概要

この基板は、旭化成のAK4497EQ DACチップを使ったDAC基板です。

<主な機能>

・I2S入力

PCMかDSDのI2S入力。

 PCM/DSD切替信号による判別か、I2S信号のクロックを判別によるPCM/DSDの切替 が可能です。

アイソレートIC(オプション)でアイソレートも出来ます。

I2C通信のアイソレート(オプション)も出来ます。

・DSDの左右チャネル反転

 DSD信号は、トランスポーターによって、左右チャネルが逆になっている場合があり ます。

設定でDSDの左右チャネルを反転して出力出来ます。

#### ・MUTE機能

入力のMUTE信号を検知して、出力信号のミュート制御を行います。

・基準電源用の電解コンデンサ

AK4497EQはアナログ基準電源入力として正確な+5V電圧を与える必要があります。 基準電源用にデータシートで指定されている2200uFの電解コンデンサを載せる事が出 来ます。

・外部クロック

システムクロック用に、I2S信号と同期した外部クロックを使うことが出来ます。

・マイコン制御は別基板

 マイコンのI2C通信制御は、コントローラ1(WROOM-02)基板から行います。 マイコンが別基板なので、マイコンによる音への影響はありません。 コントローラ1基板の替わりに、DAI2またはDAI3基板からのI2C通信制御も可能です。

#### ・3端子レギュレータ

DACチップへの電源は全て3端子レギュレータ基板7枚から供給します。 お好みの電源ICを使った3端子レギュレータ基板を使ってください。

・基板サイズ

100mm✕100mmです。

・電源

 デジタル用+4V以上(100mA,150mA)が2電源、アナログ用+5.5V以上(200mA)が2 電源、入力アイソレータ用+3.3V(50mA)が1電源の合計5電源です。

 デジタル3.3V電源と、AK4497用のアナログ5V電源、アナログ1.8V電源、デジタル 1.8V電源は、3端子レギュレータ基板が必要です。

※私の3端子レギュレータ基板の10タイプの中から選択をお薦めします。

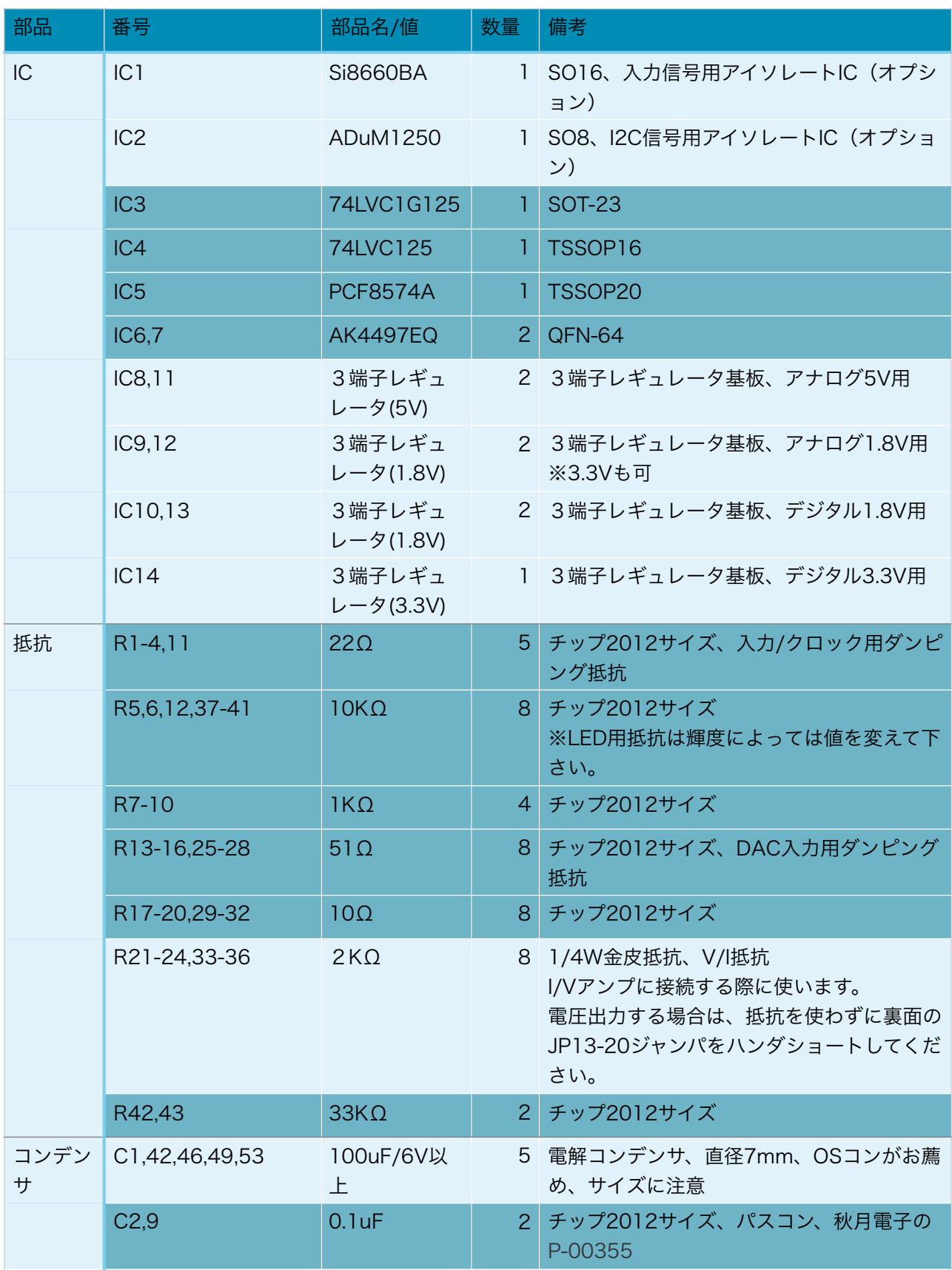

# AK4497DM2 DAC基板(Rev2.0)の部品表

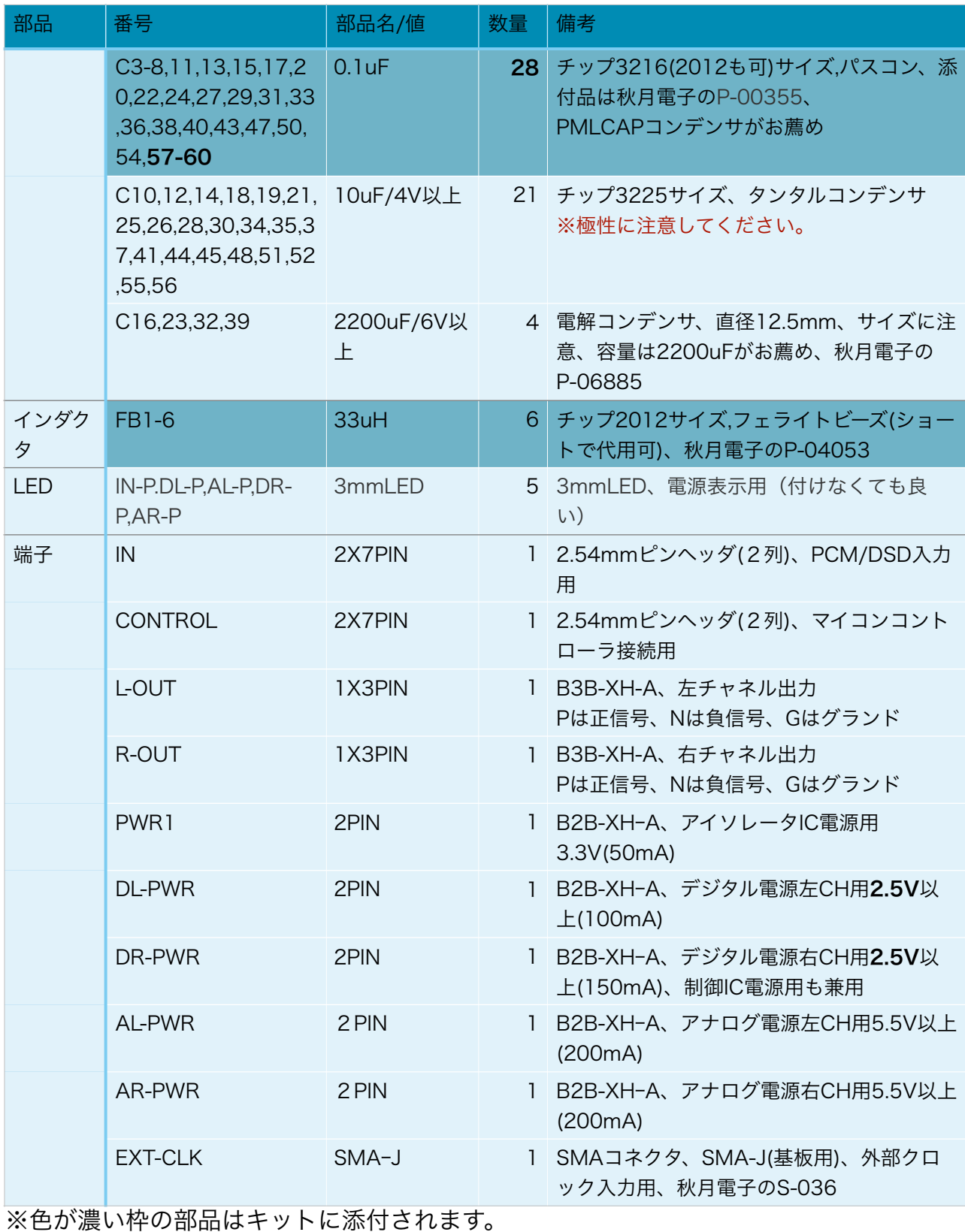

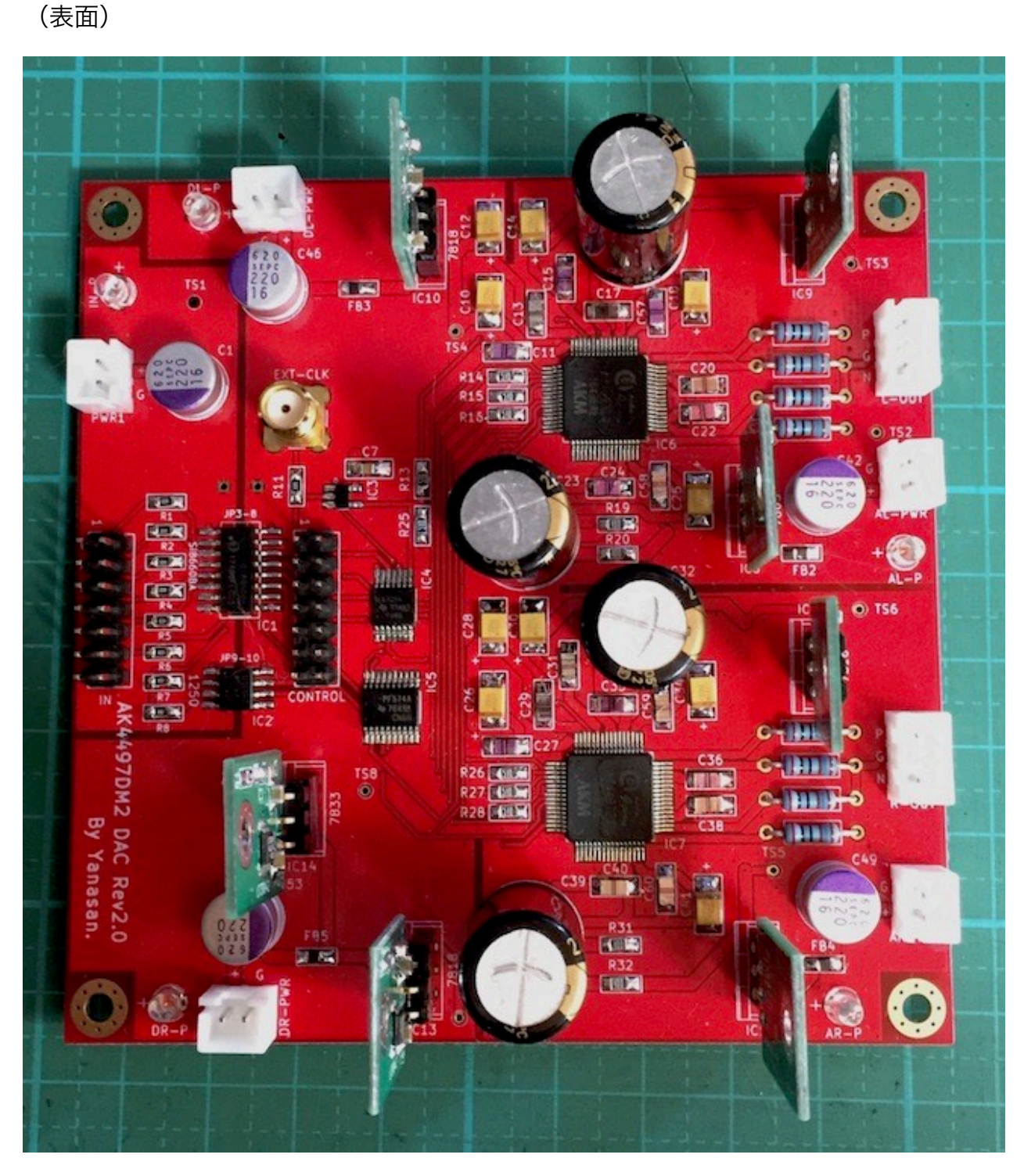

※パスコンの一部に添付品ではないPMLCAPコンデンサを使っています。

# (裏面)

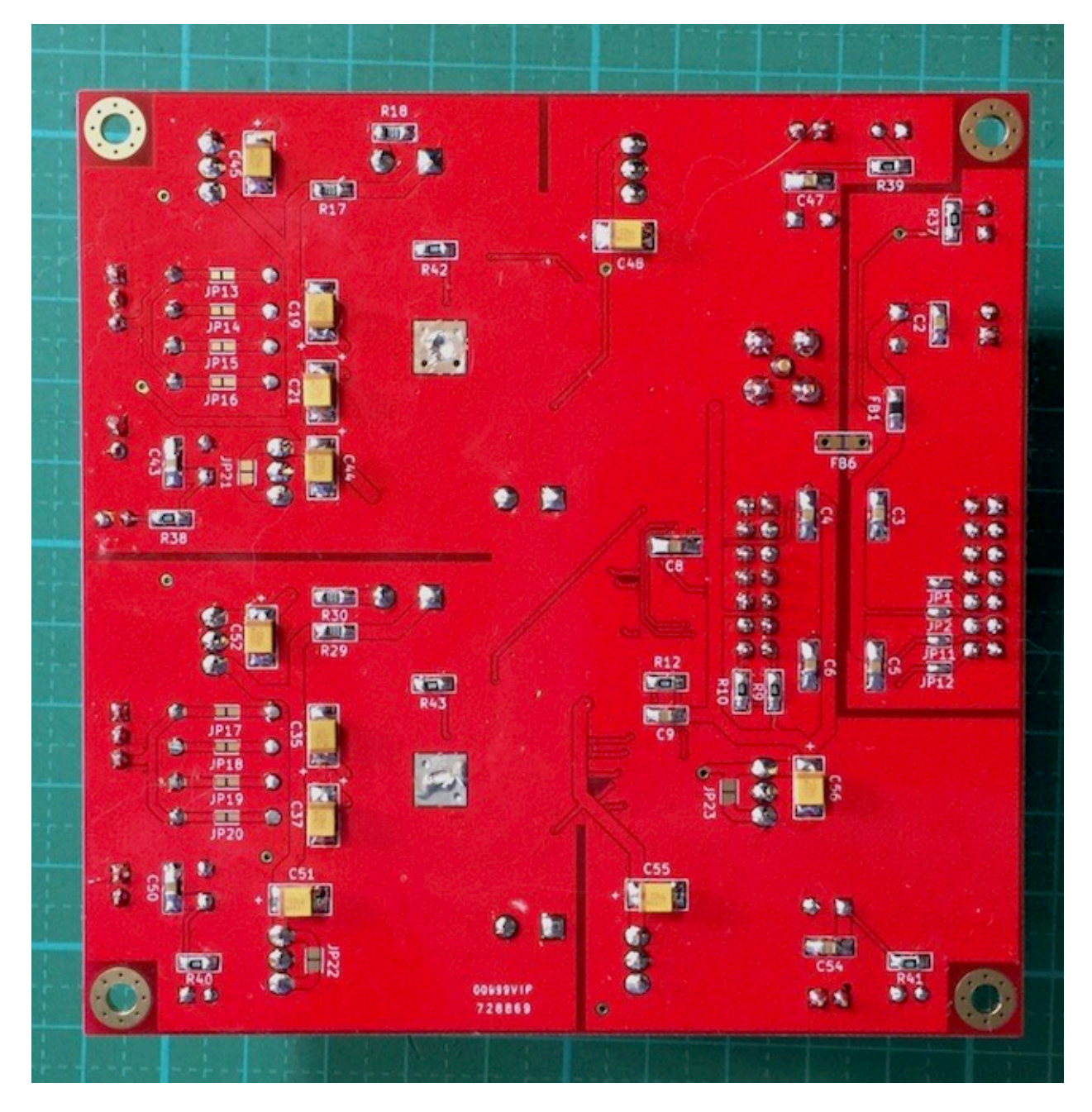

# INコネクタ

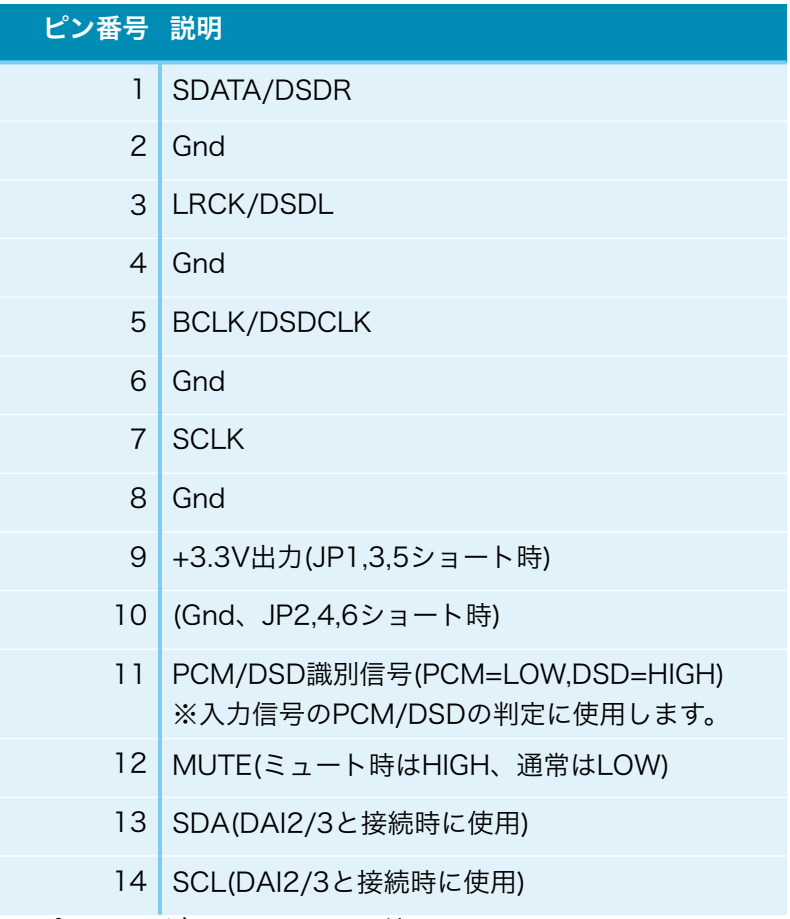

※ピンヘッダ2×7(14P)を使います。

PCM信号またはDSD信号を入力します。

 11ピンのPCM/DSD識別信号を使う場合は、PCM時はLOW、DSD時はHIGHにしてく ださい。

# CONTROLコネクタ

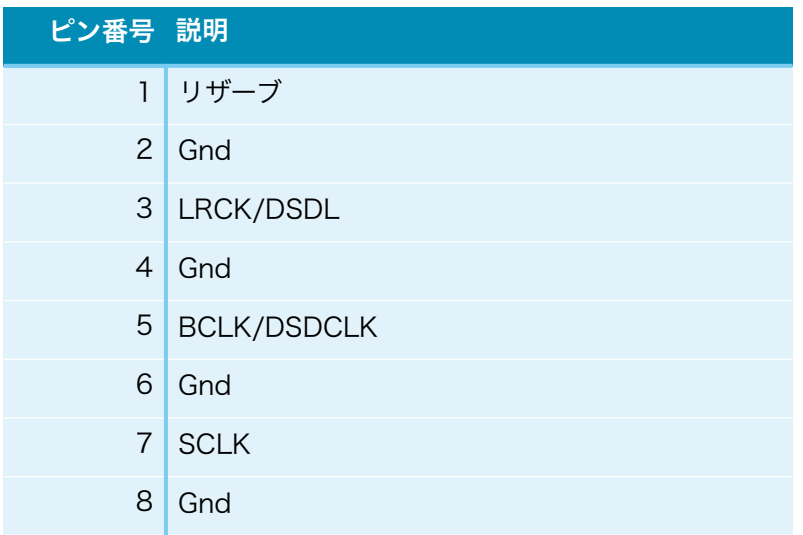

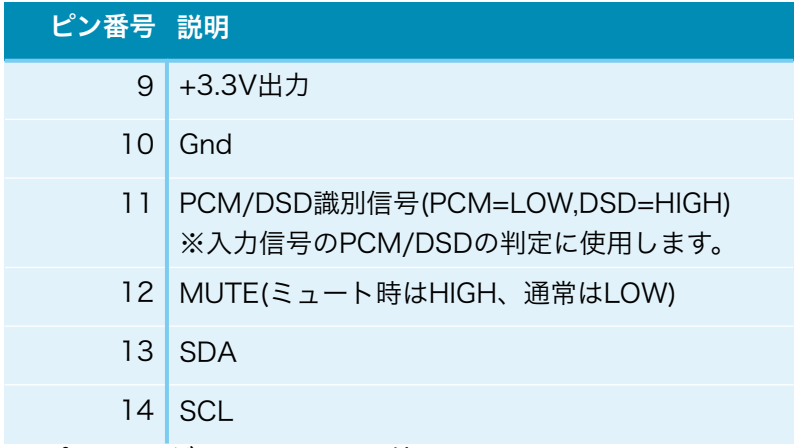

※ピンヘッダ2×7(14P)を使います。

 コントローラ1基板のCONTROLコネクタと接続して、コントローラ1基板への各種信 号の出力と、I2C信号を入出力します。

※DAI2/3基板と接続する場合は、CONTROLコネクタは使いません。

# EXT CLKコネクタ

 システムクロック用に、SMA-Jメスコネクタを取り付けて、同軸ケーブルを経由して外 部クロックを入力出来ます。

# LEDについて

 ステータス表示や電源表示用のLEDです。 用途によって発光色を分けることをお薦めします。 例)エラー系は赤色、電源系は黄色、ステータス系は青色

#### ・IN-P LED

PWR1コネクタに入力アイソレータ用電源が入力されている時に点灯します。

#### ・DL-P LED

DL-PWRコネクタに左CHデジタル電源が入力されている時に点灯します。

#### ・DR-P LED

DR-PWRコネクタに右CHデジタル電源が入力されている時に点灯します。

#### ・AL-P LED

AL-PWRコネクタに左CHアナログ電源が入力されている時に点灯します。

#### ・AR-P LED

AR-PWRコネクタに右CHアナログ電源が入力されている時に点灯します。

#### ジャンパーランドについて

 各設定用のジャンパーランドです。 ハンダショートまたはオープン(ショートしない)で、必ず選択してください。

### ・JP1(裏面)

 INコネクタの10ピンのGnd用です。 10ピンをGndに落とす場合は、ショートします(推奨)。 10ピンをGndに落とさない場合は、オープンにします。 お気楽さんの基板とコネクタ接続する場合は、オープンにします。

#### ・JP2(裏面)

INコネクタの9ピンの+3.3V入力用です。

+3.3Vを入力する場合は、ショートします。

+3.3Vを入力しない場合は、オープンにします(推奨)。

 DAI2/3基板と接続する際、PWR1のアイソレータIC電源用3.3V(50mA)用として使う 事をお勧めします。

#### ・JP3-8(表面)

AK4497DM2 DAC基板の製作マニュアル - 2.1版 9

I2S入力信号のアイソレート無し用です。

 IC1を搭載しない場合は、ショートします。 IC1を搭載する場合は、オープンにします。

#### ・JP9-10(表面)

 I2C入力信号のアイソレート無し用です。 IC2を搭載しない場合は、ショートします。 IC2を搭載する場合は、オープンにします。

#### ・JP11(裏面)

 DAI2/3基板接続時のI2CのSDA信号用です。 DAI2/3基板と接続する場合は、ショートします。 DAI2/3基板と接続しない場合は、オープンにします。

### ・JP12(裏面)

 DAI2/3基板接続時のI2CのSCL信号用です。 DAI2/3基板と接続する場合は、ショートします。 DAI2/3基板と接続しない場合は、オープンにします。

## ・JP13-20(裏面)

 AK4497の電圧出力(R21-24、R33-36のV/I抵抗を0Ωにする)用です。 電圧出力にする場合は、ショートします。 R21-24、R33-36のV/I抵抗を付けて電流出力にする場合は、オープンにします。

### ・JP21,22(裏面)

 アナログ左右CH電源の3端子レギュレータ基板のバイパス用です。 IC8,11の3端子レギュレータ基板を使わない場合は、ショートします。 ※アナログ左右CH電源には5Vを供給します。 IC8,11の3端子レギュレータ基板を使う場合は、オープンにします。 ※アナログ左右CH電源には5.5V以上を供給します。

# ・JP23(裏面)

 デジタル左右CH電源の3端子レギュレータ基板のバイパス用です。 IC14の3端子レギュレータ基板を使わない場合は、ショートします。 ※デジタル左右CH電源には3.3Vを供給します。 IC14の3端子レギュレータ基板を使う場合は、オープンにします。 ※デジタル左右CH電源には4V以上を供給します。

# コントローラ1基板またはDAI2/3基板の接続とDACタイプの設定について

 この基板にはマイコンが搭載されていないので、制御はコントローラ1基板か、DAI2/ 3基板から行います。

1)コントローラ1基板接続の場合

 マイコンは制御するDAC基板毎に用意されていますので、AK4497DM2基板を制御す るマイコンを選んで下さい。

D1-4ピンでDAC基板を選択する。

接続するAK449XDM DAC基板をピンショートで設定します。

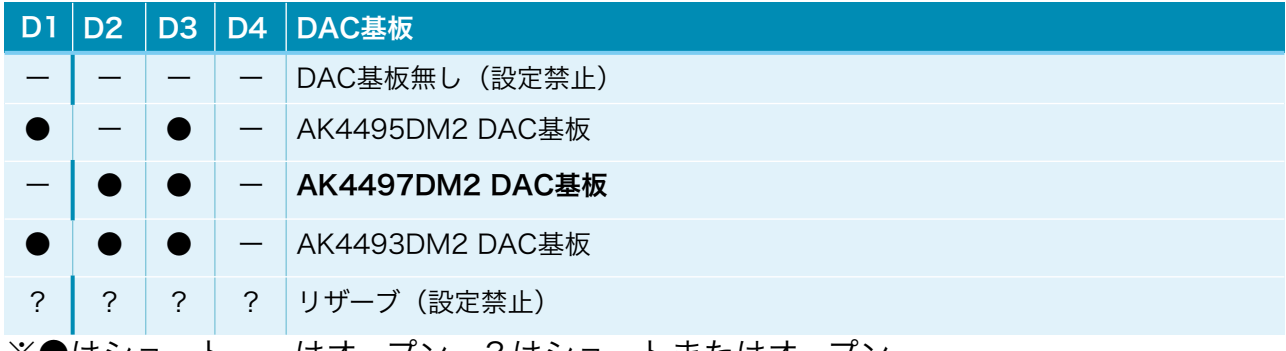

※●はショート、ーはオープン、?はショートまたはオープン

 DAC基板のジャンパーランドを設定する。 JP11とJP12のジャンパーランドは、オープンにします。 FB6のフェライトビーズは外します(アイソレータ無しの場合は外さない)。

 コントローラ1基板とDAC基板のCONTROLコネクタを7×2ピンのフラットケーブル で接続する。

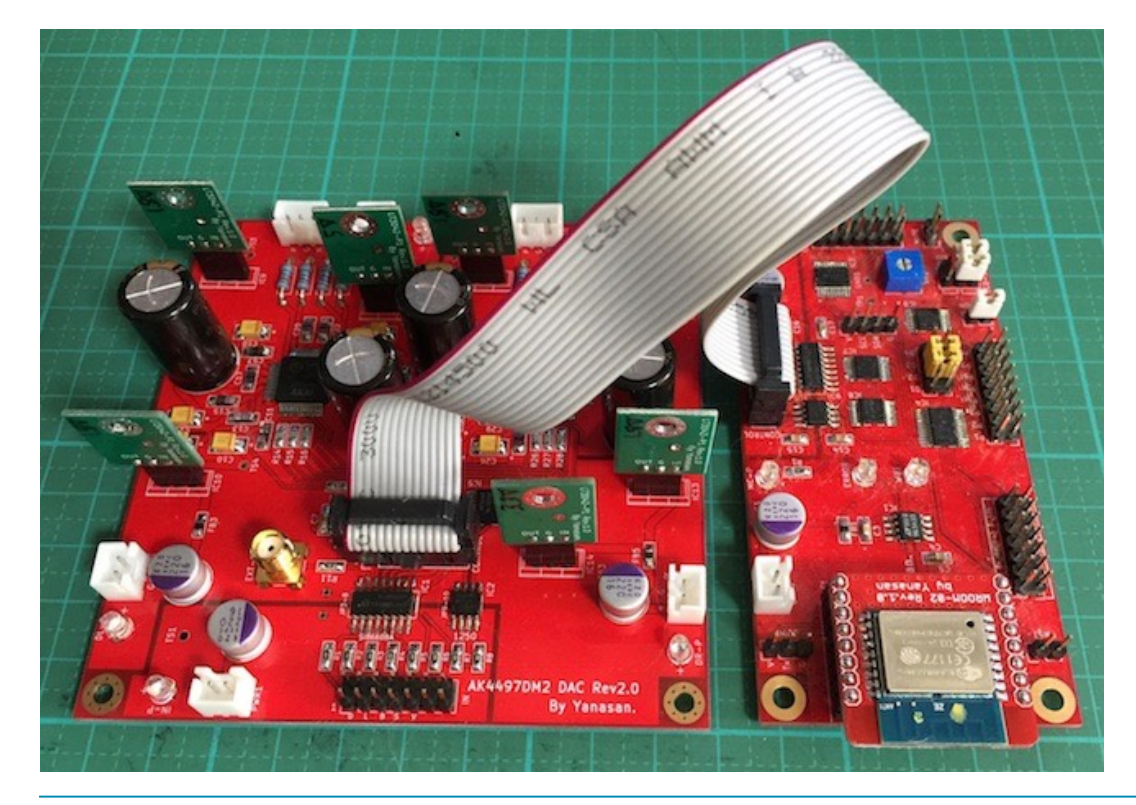

2)DAI2/3基板接続の場合

 マイコンは制御するDAC基板毎に用意されていますので、AK4497DM2基板を制御す るマイコンを選んで下さい。

D1-7ピンでDAC基板を選択する。

接続するAK449XDM DAC基板をピンショートで設定します。

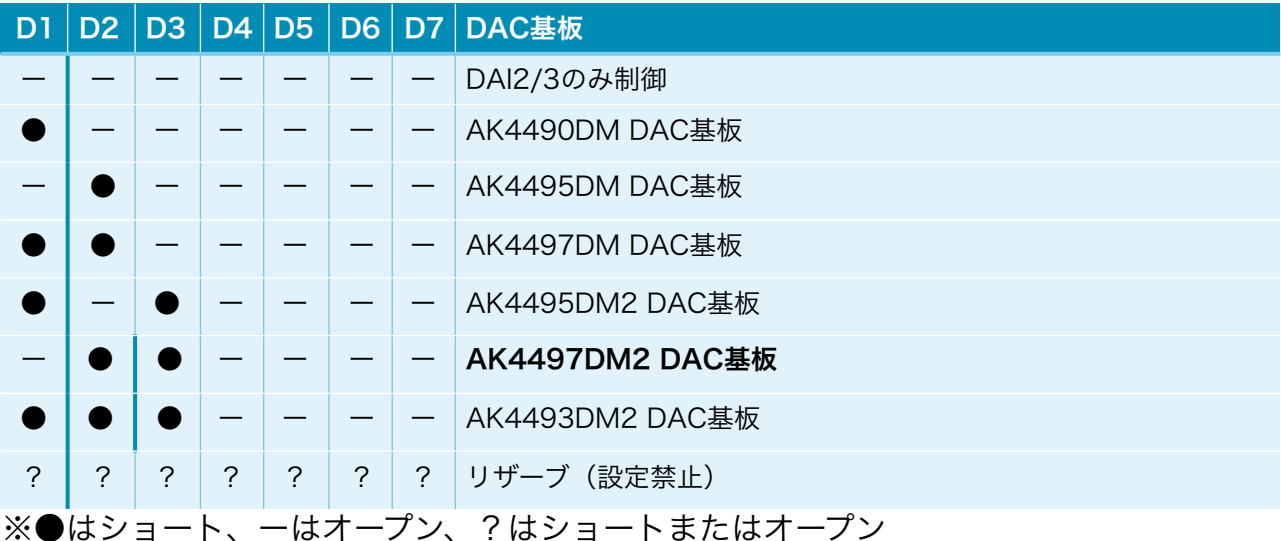

 DAC基板のジャンパーランドを設定する。 JP11とJP12のジャンパーランドは、ハンダショートにします。 FB6のフェライトビーズはIC2無しの時は付け、IC2有りの時は外します。

 DAI2/3基板のOUT1コネクタとDAC基板のINコネクタを7×2ピンのフラットケーブ ルで接続する。

#### 電源について

 電源は、デジタル用+4V以上(100mA,150mA)が2電源、アナログ用+5.5V以上 (200mA)が2電源、入力アイソレータ用+3.3V(50mA)が1電源の合計5電源です。 左右チャネルの分離のために、5電源それぞれに独立供給をお勧めします。 私の製作したTPS7A4700デュアル電源基板2枚使いがお薦めです。

 入力アイソレータ用+3.3Vは、DAI2/3基板接続時はDAI2/3基板から供給を、コントロー ラ1基板接続時はコントローラ1基板兼用でTPS7A4700デュアル電源基板を1枚追加し てください。

※入力アイソレータIC1,IC2を使わない場合は、入力アイソレータ用+3.3Vは不要です。

 電源トランスには、4V電圧では2次側出力4V~6Vが、5.5V電圧では2次側出力6V ~8Vが良いでしょう。

入力アイソレータ用+3.3V(50mA)

左CHデジタル電源用+4V以上(100mA)

右CHデジタル電源用+4V以上(150mA)

左CHアナログ電源用+5.5V以上(200mA)

右CHアナログ電源用+5.5V以上(200mA)

 ※AK4497EQ用アナログ+5Vはアナログ電源用+5.5Vから3端子レギュレータ基板 (5V)で+5Vに変換しています。

 ※AK4497EQ用アナログ+1.8Vはアナログ電源用+5.5Vから3端子レギュレータ基 板(1.8Vまたは3.3V)で+1.8Vまたは+3.3Vに変換しています。

 ※AK4497EQ用デジタル+1.8Vはデジタル電源用+4Vから3端子レギュレータ基板 (1.8V)で+1.8Vに変換しています。

 ※デジタル用+3.3Vは右CHデジタル電源用+4Vから3端子レギュレータ基板(3.3V) で+3.3Vに変換しています。

1)アナログ電源5V、デジタル電源3.3Vで使う場合

- ・IC8,11のアナログ5V用3端子レギュレータは外す ※JP21,22をハンダショートする事。
- ・IC9,12のアナログ1.8V用3端子レギュレータは必要
- ・IC10,13のアナログ1.8V用3端子レギュレータは必要
- ・IC14のデジタル3.3V用3端子レギュレータは外す ※JP23をハンダショートする事。

2)アナログ電源5.5V以上、デジタル電源4V以上で使う場合

- ・IC8,11のアナログ5V用3端子レギュレータは必要 ※JP21,22をオープンにする事。
- ・IC9,12のアナログ1.8V用3端子レギュレータは必要
- ・IC10,13のアナログ1.8V用3端子レギュレータは必要

 ・IC14のデジタル3.3V用3端子レギュレータは必要 ※JP23をオープンにする事。

3端子レギュレータ基板2 (LT3042) を使った例

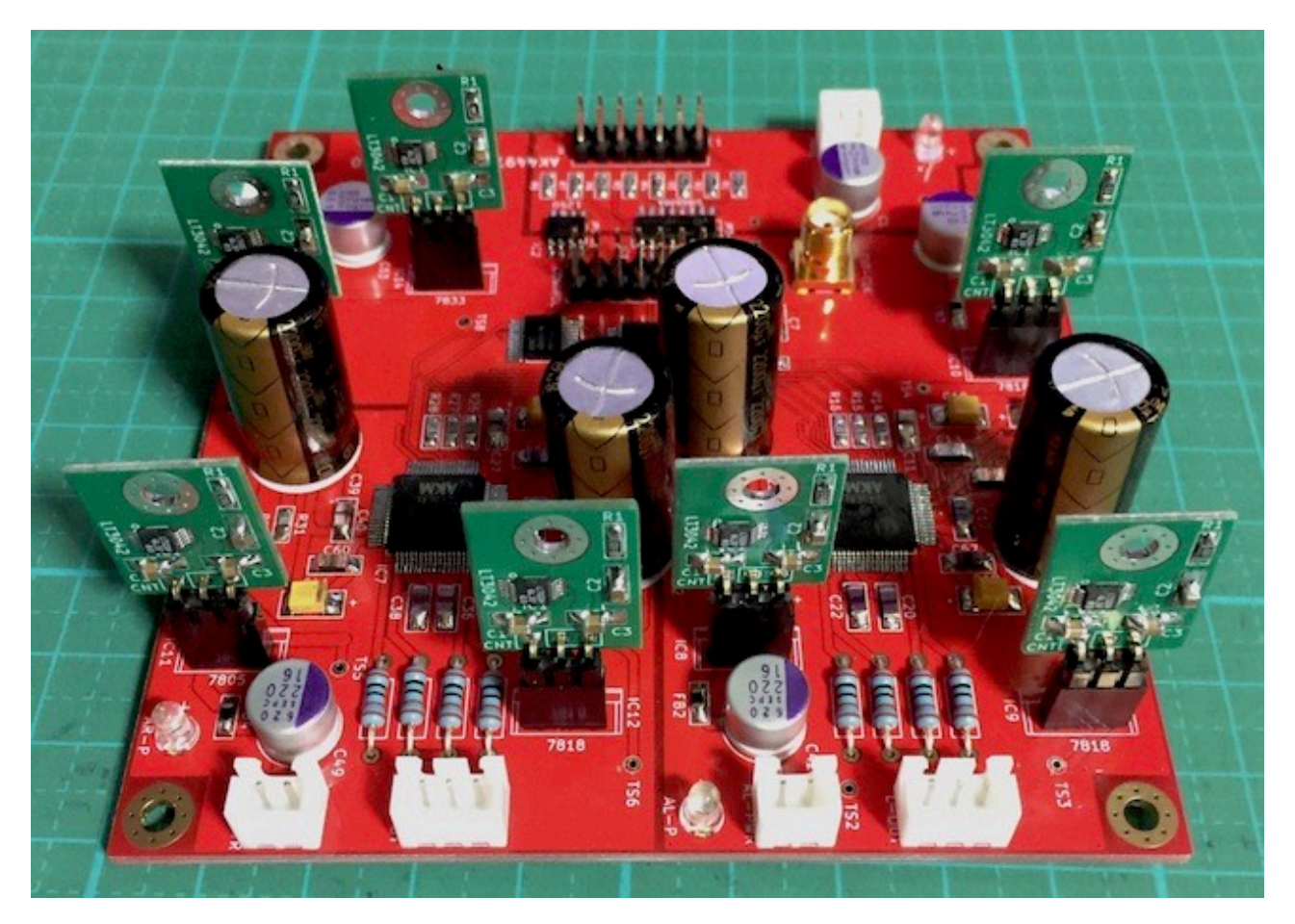

※基板側に3ピンソケットを使って、3端子レギュレータ基板を刺しています。

# 入力について

 I2S入力は、INコネクタにPCMまたはDSDの各信号線を接続します。 ※入力ケーブルが長いとうまく行かない事があります。10cm以下がお薦めです。 PCMとDSDの自動判定は、

・INコネクタの11ピンのPCM/DSD識別信号のLOW/HIGHによる判定

・LRCK信号とBCLK信号のクロック数による判定

の2つの方法が選択出来ます。

DSD入力の場合、DSD-LとDSD-Rがあります。

 トランスポート機器によってDSDの左右チャネルの信号線の割り当てが異なるためで す。

 本基板は、LRCK/DSDRとSDATA/DSDLの組み合わせが標準で、DSD-Rです。 LRCK/DSDLとSDATA/DSDRの組み合わせがDSD-Lです。

例えば、エレアトさんのP2D基板はDSD-L、SDTrans384はDSD-R入力となります。

入力サンプリング周波数は、自動判定します。

PCMの対応サンプリング周波数(Fs)は、32KHz~768KHzです。

PCMのFs\BCLKとSCLKクロック周波数は、以下の表の組み合わせとなります。

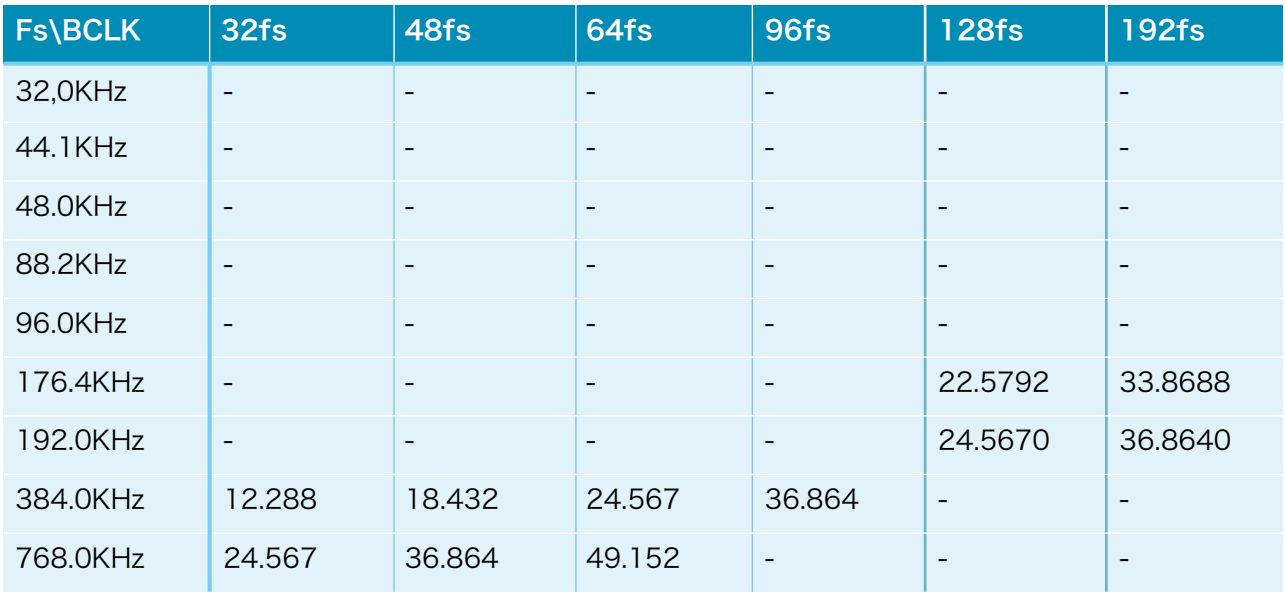

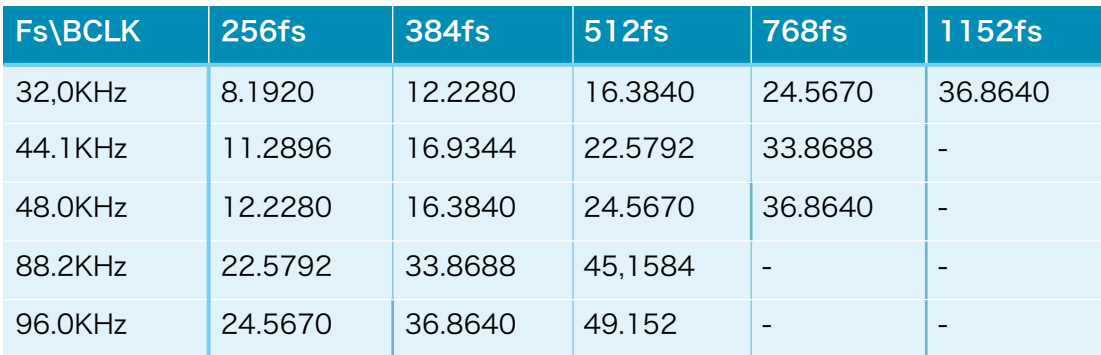

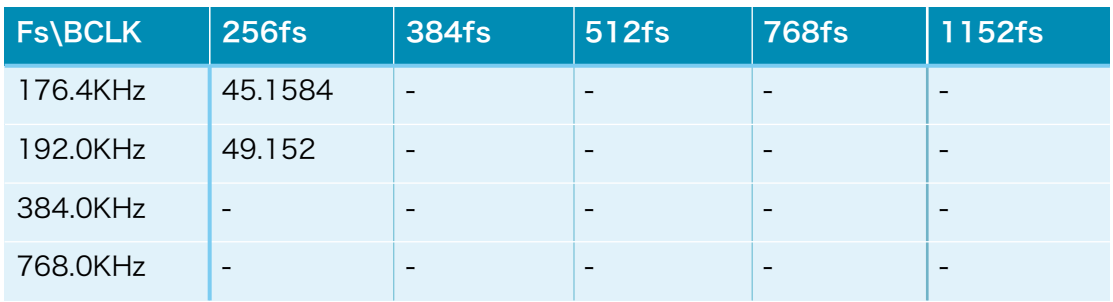

※数値はSCLKクロック周波数で、単位はMHz

 DSDの対応サンプリング周波数は、DSD64、DSD128、DSD256、DSD512です。 ※範囲外の入力時は、ノイズが出ないように出力をミュートします。 DSD時のSCLKのクロック周波数は512fsです。

# 出力について

L-OUT出力から左チャネルが、R-OUT出力から右チャネルが、差動電圧出力されます。

出力は差動出力のみです。

 差動出力は、OUT出力のPに正信号、Nに反転信号が出るので、PとNそれぞれを、差 動合成アンプに入力します。

電圧出力ですので差動合成アンプを接続して下さい。

DSC OPAMP基板やI/Vトランスをお勧めします。

 R16-19、R25-28抵抗を2KΩ(出力ロードレジスタンスがヘビーロードの時は30Ω) にすると、V/I変換で電流出力と同じになりますので、I/Vアンプが使えます。

 ※トランスを使う場合は、入力インピーダンスの関係で、JP13-20ジャンパをハンダ ショートした方が良い場合はあります。

# 外部クロックについて

 AK4497EQのシステムクロック用に、INコネクタから入力されるSCLK信号を使わず、 外部クロック発振器を使う場合、EXT-CLOCKコネクタから外部クロック発振器の出力信 号を挿します。

※外部クロックは、INコネクタの入力信号と同期したものを入力してください。

 ※DAI2/3基板の外部クロックに入力するクロックと同じものを使うと同期されていま す。

※外部クロックの周波数は、入力のSCLK信号と同じ周波数にしてください。

# LCD画面表示について

 コントローラ1基板とAK4497DM2 DAC基板の組み合わせ時のLCDに表示される画 面について説明します。

 DAI2またはDAI3基板とAK4497DM2 DAC基板の組み合わせ時に関しては、DAI2/ 3+AK449X用の説明マニュアルをお読み下さい。

#### 0)開始画面

起動直後に、この画面が表示されて、起動画面に切り替わります。

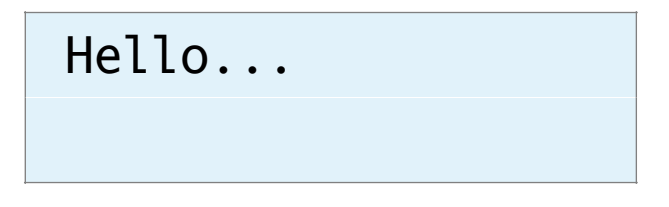

### 1)初期化画面

 SELスイッチを押したまま電源を入れると、この画面が表示されて、メイン画面に切り 替わります。

 保存している設定値を初期値に戻します。 動作がおかしくなった時に試してみてください。

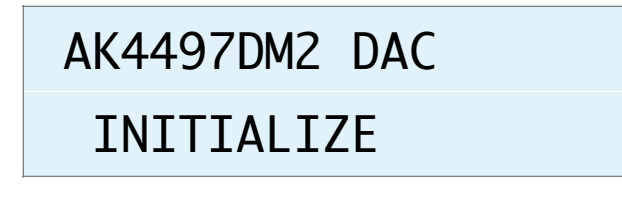

### 2)起動画面

 電源を入れると、2秒ほど、この画面が表示されます。 マイコンのプログラム版数が確認できます。

# AK4497DM2 DAC

V1.0(20XX/XX/XX)

### 3)Appleリモコンのペアリング設定画面

Appleリモコンのペアリングを行います。

P1スイッチを押したまま電源を入れると、この画面が表示されます。

 10秒以内に、AppleリモコンのMENUキーとRIGHTキーを同時に5秒以上長押しし て、Appleリモコンとペアリングを行ってください。

 ペアリングすると、その後はペアリングしたリモコンにしか反応しなくなります。 ペアリングを解除したい場合は、SELスイッチを押したまま電源を入れて初期化してく ださい。

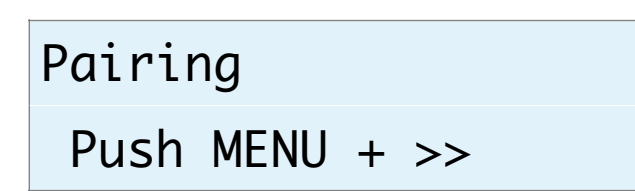

ペアリングに成功すると、この画面が5秒間表示されます。

# Pairing

OK ID=b2

 ID=XXのXXは、ペアリングしたAppleリモコンの識別番号です(16進数2桁)。 ※Appleリモコンが複数台ある場合、同じ識別番号の可能性があります。

 この時は、AppleリモコンのMENUキーとPLAY(センター)キーを同時に5秒以上 長押しすると、識別番号が1加算されるので、違う識別番号に変更出来ます。

 MENUキーとRIGHTキーの同時長押しをしないと、ペアリングが失敗して、この画面 が5秒間表示されます。

# Pairing NG ID=00

ID=XXのXXは、ペアリング済みのAppleリモコンの識別番号です(16進数2桁)。

# 4)マイコンアップデート画面

 マイコンのアップデートを行えます。 P2スイッチを押したまま電源を入れると、この画面が表示されます。 ※WiFi接続の設定済みで、起動時にP9スイッチをオープンにしてある事が前提です。

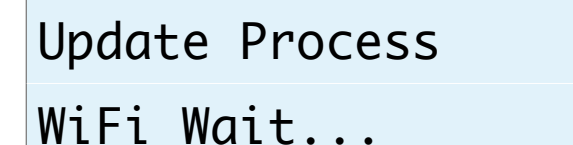

 マイコンがWiFi接続されるまで、1分間程待ちます。 ※その間は、WiFi LEDが点滅します。

WiFi接続が成功(WiFi LEDが点灯)すると、この画面が表示されます。

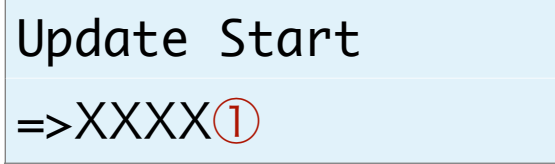

①は、ホスト名でデフォルトはAK449Xです。

PCやスマホ等のWebブラウザから、URLを「http://ホスト名.local」と入力してくださ い。

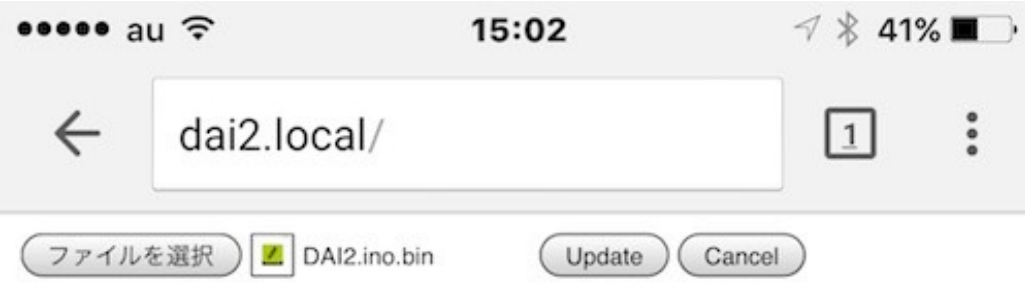

 Webブラウザ上に表示された「ファイルを選択」ボタンをクリックして、アップデート ファイル名を選択します。

 ※アップデートファイルは、開発元から開示されたファイルをダウンロードしてくださ い。

選択が終わったら、「Update」をクリックします。

アップデートを中止する時は、「Cancel」をクリックします。

 アップデート中は、ERROR LEDが点滅して、完了すると点滅が終わり、暫くすると、 マイコンが自動的にリセット(リスタート)します。

 アップデートが成功すると、Webブラウザには、「Update OK」と表示されます。 アップデートが失敗すると、Webブラウザには、「Update NG」と表示されます。 Web画面は閉じて下さい。

# 5)メイン画面

通常はこの画面が表示されます。

<LCD 20桁✕4行タイプ>

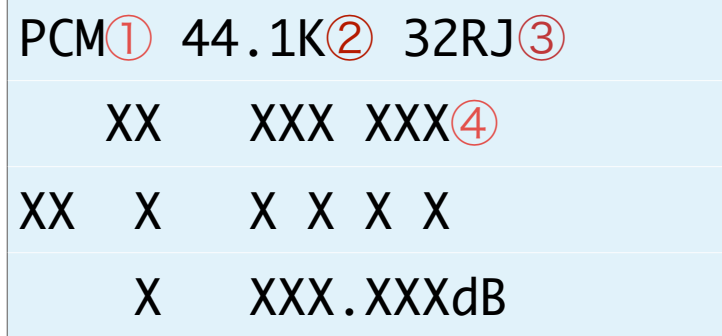

<LCD 16桁✕2行タイプ>

PCM① 44.1K② 32RJ③  $-10.0$ dB $(4)$ 

①選択している入力を表示します。

PCM

DSD-L

DSD-R

②入力中のサンプリング周波数を表示します。

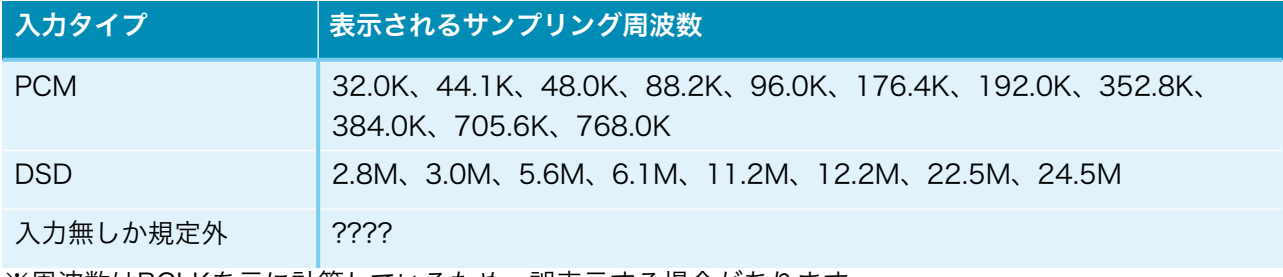

※周波数はBCLKを元に計算しているため、誤表示する場合があります。

### ③入力の入力形式またはカットオフ周波数を表示します。

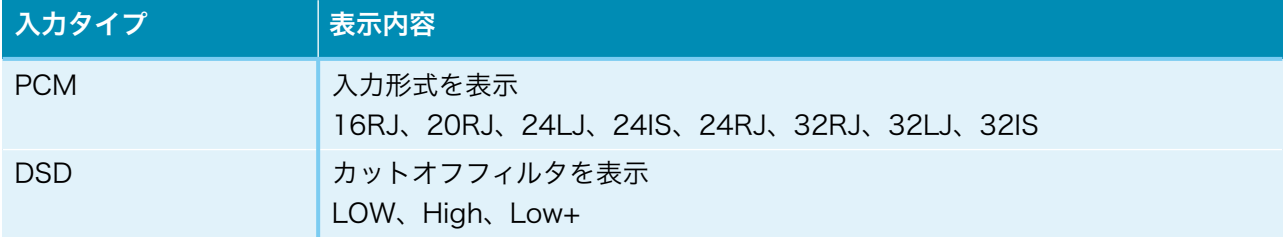

④音量値を表示します。

-127.5dBから0.5dB単位で最大0.0dBとなります。

※メイン画面以外の画面時に、入力サンプリング周波数を変更しても検知出来ませんので、 動作がおかしくなる場合があります。その時はメイン画面も戻れば正常動作になります。

# 6)I2Sの入力タイプ設定画面(Input Select)

I2Sの入力タイプを設定します。

Input Select PCM/DSD Signal

+,-,MENU,<,>:select

Input Select

PCM/PCM Signal

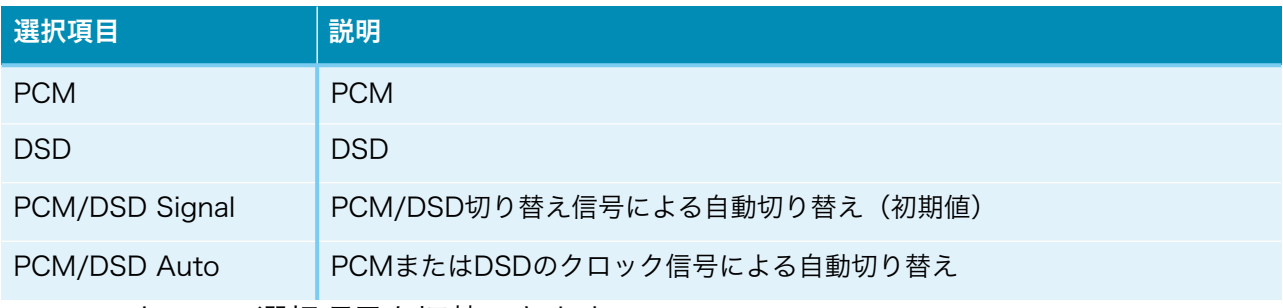

+、ーキーで、選択項目を切替できます。

 ※PCM/DSD Autoの場合、BCLKとLRCK信号を解析して自動切り替えしますが、正 しく判定出来ない場合があります。また、マイコンの負荷も増えます。

# 7)設定選択画面(Setting Select)

 入力別設定の選択を設定します。これ以降の設定項目に進めます。 殆どの設定項目は、入力毎に設定が可能です。 WiFi Setを選んだ場合は、WiFiの接続確認や、接続設定が出来ます。 ※設定項目は、入力別設定に追加されます。

# Setting Select PCM Set +,-,MENU,<,>:select

# Setting Select PCM Set

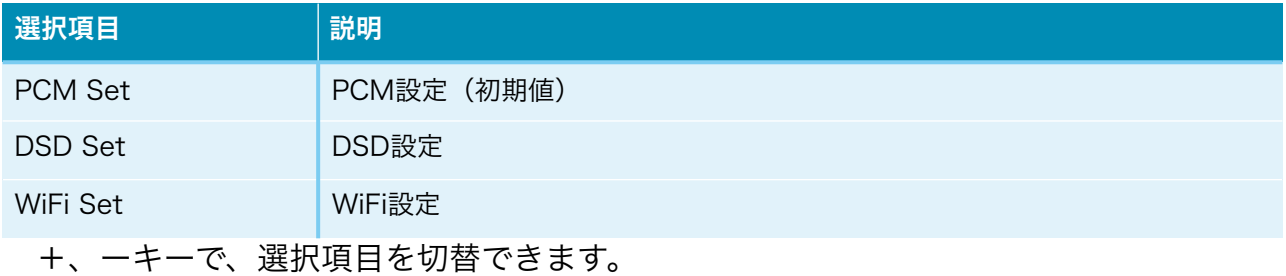

# 8)入力DSDの左右CH設定画面 (DSD L/R Select) DSDのみ

入力DSDの左右CHを設定します。

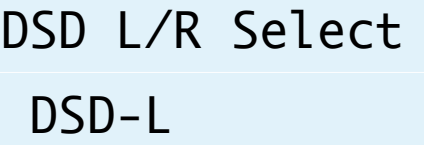

+,-,MENU,<,>:select

# DSD L/R Select

DSD-L

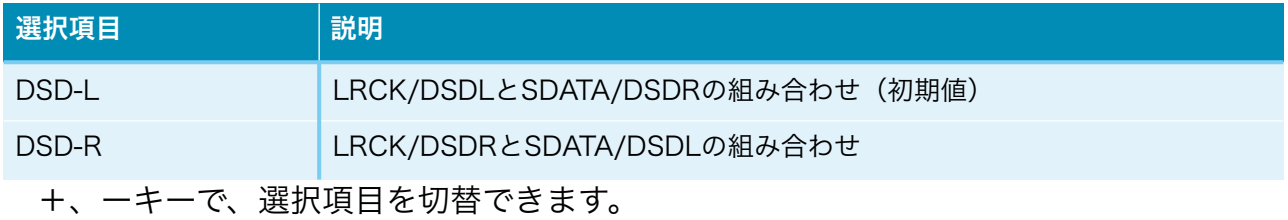

# 9)入力PCMシリアルフォーマット設定画面 (PCM Input Format) PCMのみ

入力PCMのシリアル形式を設定します。

PCM Input Format 32bit I2S

+,-,MENU,<,>:select

# PCM Input Fmt.

32bit I2S

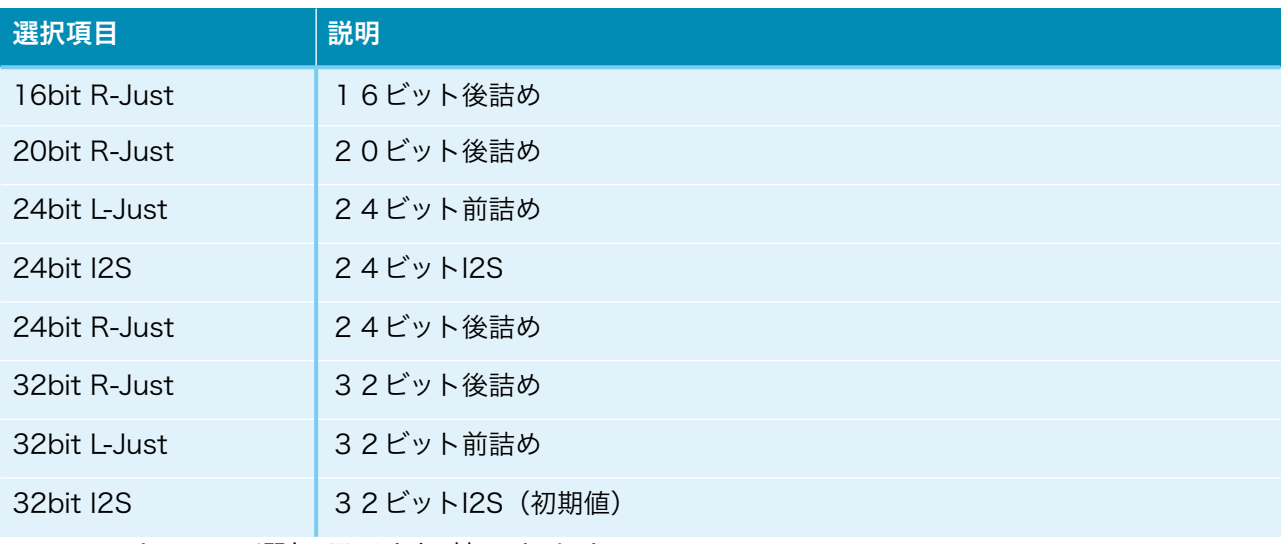

+、ーキーで、選択項目を切替できます。

# 10)ディエンファシス周波数設定画面 (De-emphasis Select) PCMのみ ディエンファシス周波数を設定します。

De-emphasis Select Bypass

+,-,MENU,<,>:select

# De-emphasis Sel.

Bypass

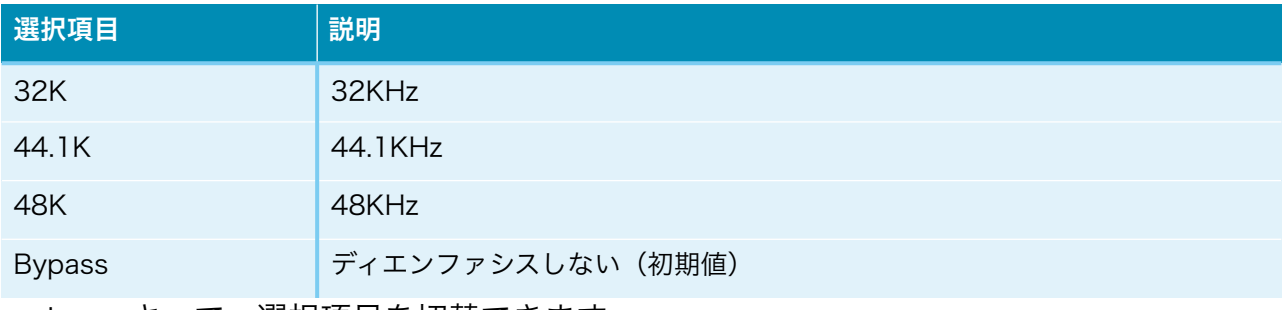

+、ーキーで、選択項目を切替できます。

# 11)入力のFIRフィルタ設定画面 (FIR Filter) PCMのみ

 入力の入力FIRフィルタを設定します。 FIRフィルタは、PCM時に使われます。DSDは、カットオフフィルタを使います。

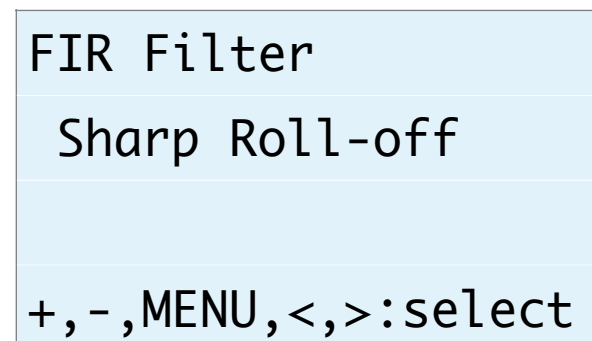

# FIR Filter

Sharp Roll-off

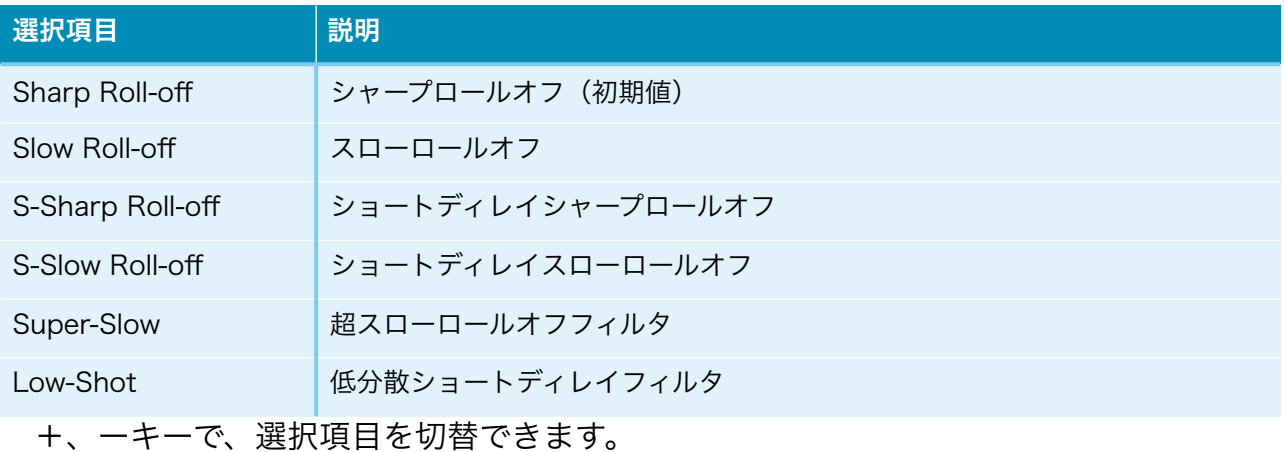

# 12)入力DSDのカットオフフィルタ設定画面 (DSD Filter) DSDのみ

入力DSDのカットオフフィルタを設定します。

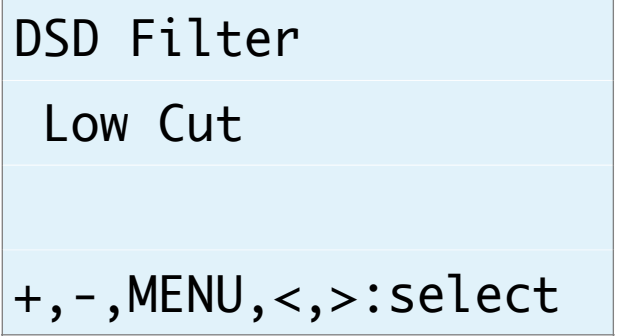

# DSD Filter

Low Cut

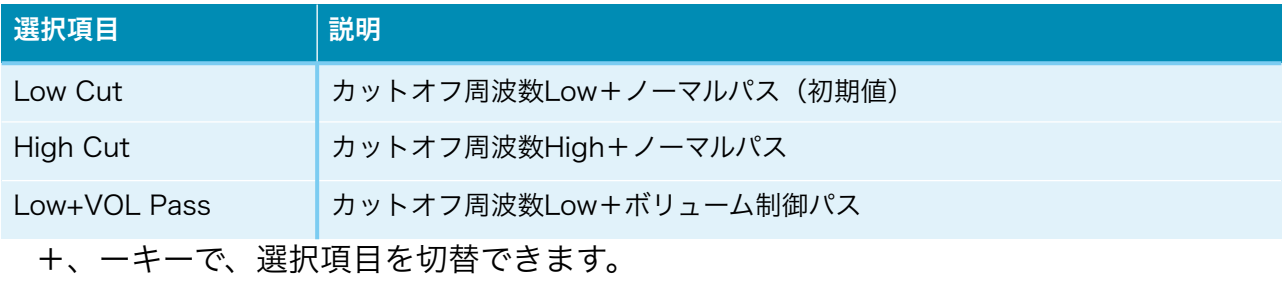

# カットオフ周波数は、参照毎に違ってきます。

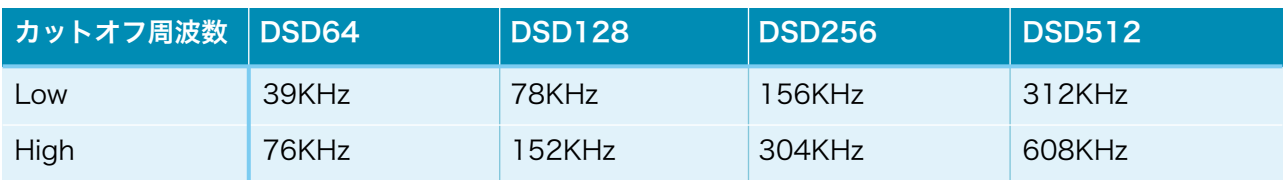

# 13)音質フィルタ設定画面 (Sound Select) 入力毎

DACの音質フィルタを設定します。

Sound Select

Sound1

+,-,MENU,<,>:select

Sound Select

Sound1

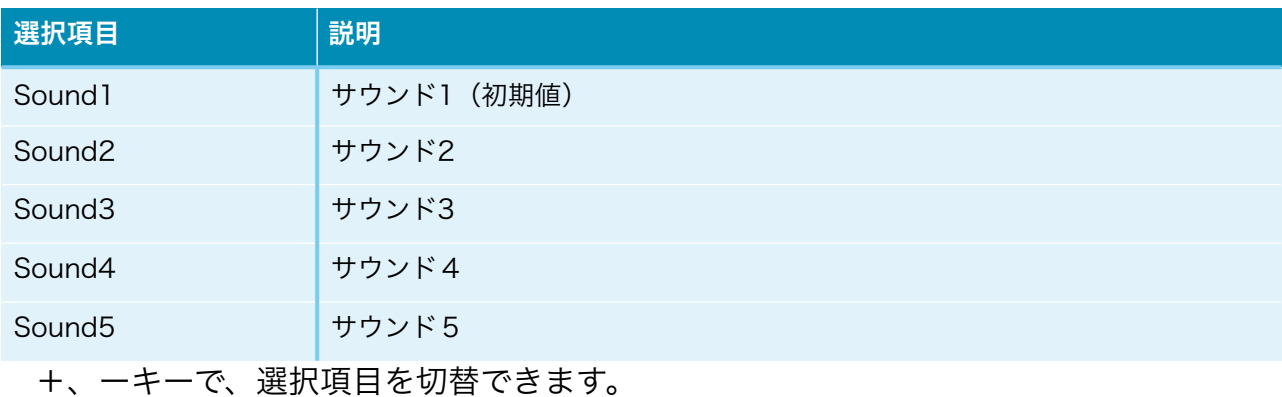

# 14)アナログ出力振幅のゲイン設定画面 (OutGain Select) 入力毎

DACのアナログ出力振幅のゲインを設定します。

# OutGain Select

Low Gain

+,-,MENU,<,>:select

# OutGain Select

Low Gain

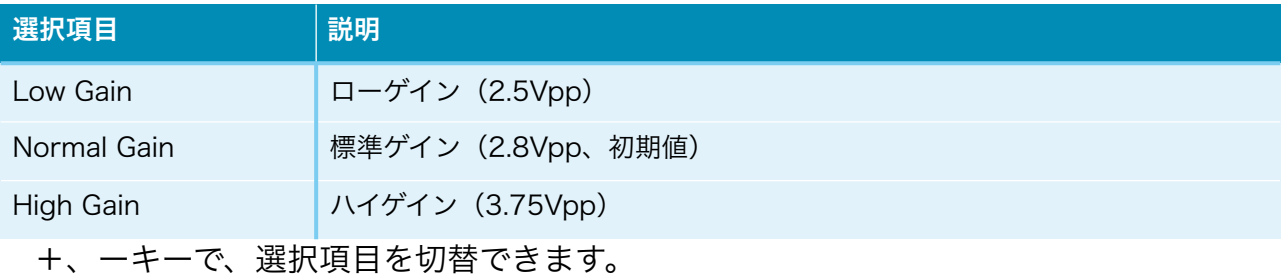

※DSDでボリューム制御パスを設定している時は、2.5Vpp固定となります。

# 15)出力ロードレジスタンスの設定画面 (Heavy Load) 共通

 DACの出力ロードレジスタンスを設定します。 好みに合わせて、DACの出力ロードレジスタンスを選べます。

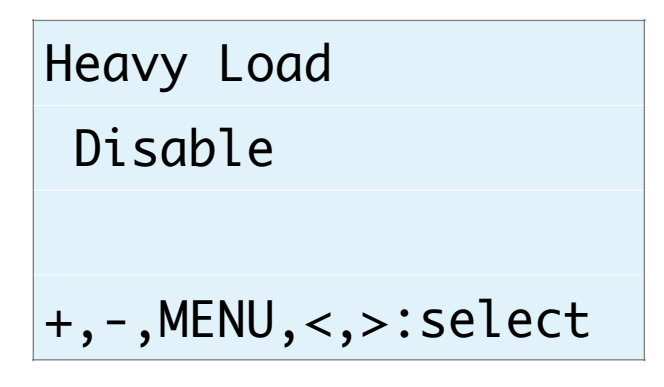

Heavy Load

Disable

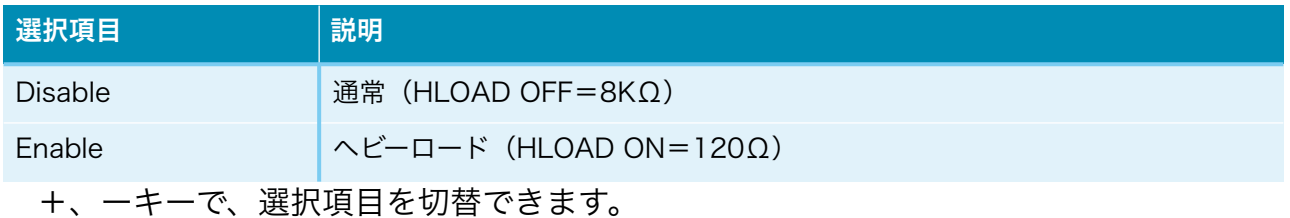

# 16)外部クロックの設定画面(Ext Clock Control)共通

 DACのマスタークロックに、INコネクタのSCLK信号を使うか、EXT-CLKコネクタか ら外部クロックを使うかを設定します。

 外部クロックは、INコネクタの入力信号と同期したものを入力してください。 外部クロックの周波数は、SCLK信号と同じ周波数にしてください。

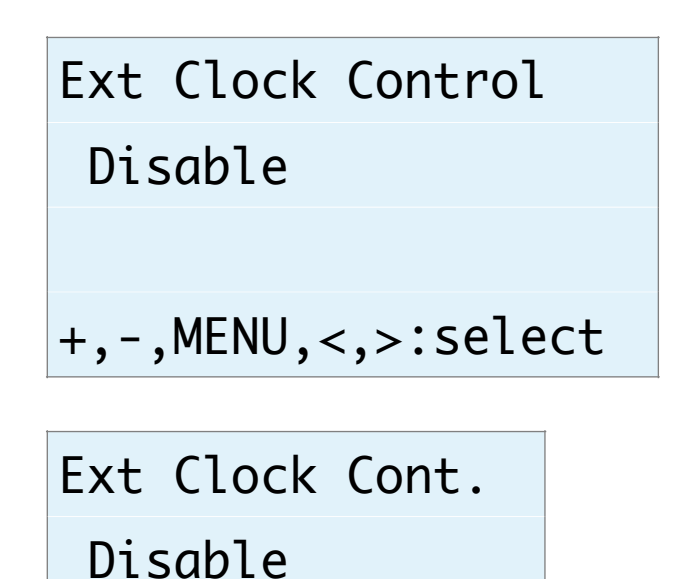

 +、ーキーで、選択項目を切替できます。 選択項目 ポティング 前明 Disable **トランスの**外部クロックは使わない (SCLK信号) (初期値) Enable トラックを使う

# 17)音量制御モードの設定画面 (Volume Select) 共通

DACの音量制御モードを設定します。

 利用スタイルに合わせて、ロータリーエンコーダ及びリモコン、手動ボリューム、最大 値固定から選べます。

# Volume Select

Encoder Volume

+,-,MENU,<,>:select

# Volume Select

Encoder Volume

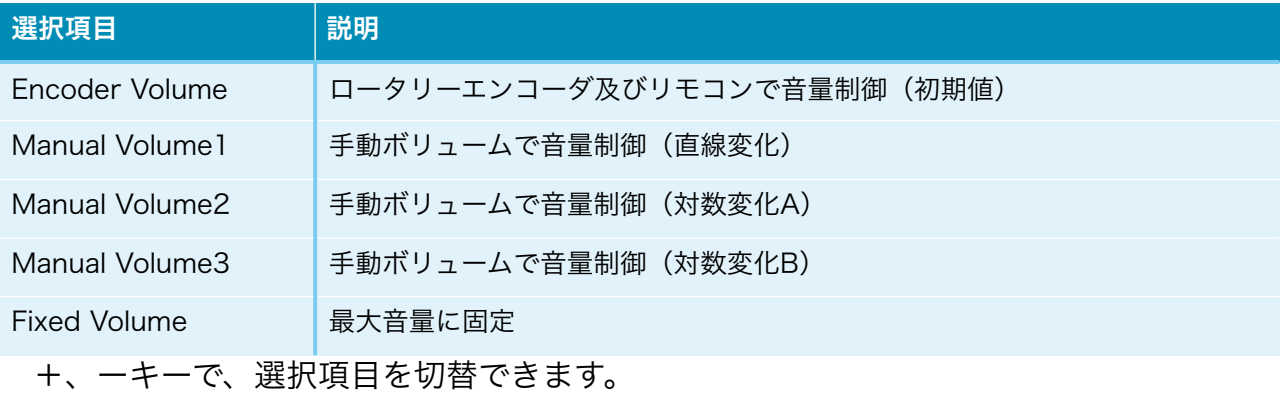

# 18)入力Mute信号の設定画面(Mute Signal)共通

 INコネクタの12ピンのMUTE信号によってDAC内部のミュート制御を行います。 MUTE信号を使うか無視するか設定してください。

Mute Signal Normal +,-,MENU,<,>:select

Mute Signal

Normal

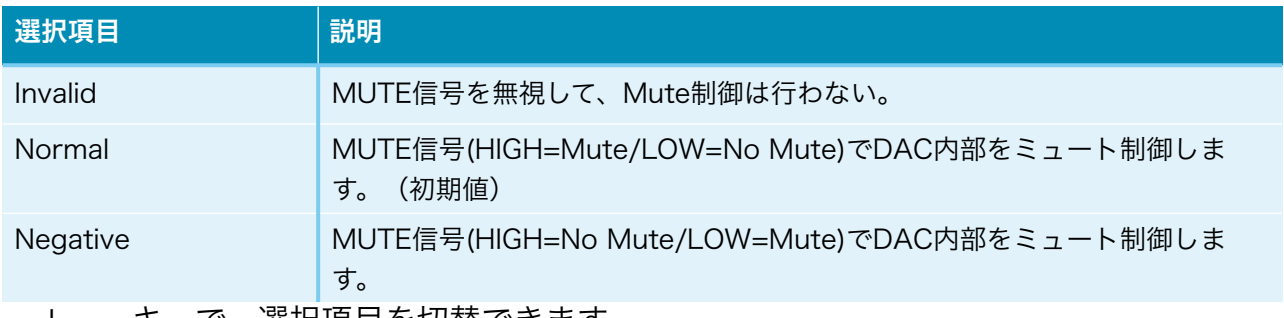

+、ーキーで、選択項目を切替できます。

 ミュート制御をすると、トランスポーター側でノイズが発生時にMUTE信号をONにす る処理がされていると、DACからノイズが出ません。

 ※Combo384のMUTE信号はDSD<=>PCM切替時にパルスを出すだけなので、 「Mute Invalid」を設定してください。

# 19) WiFiの接続状態画面 (WiFi Status) WiFiのみ

WiFiの接続状態を表示します。

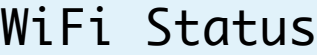

Connect

IP:192.168.X.XX

+,-,MENU,<,>:select

# WiFi Status

# Connect

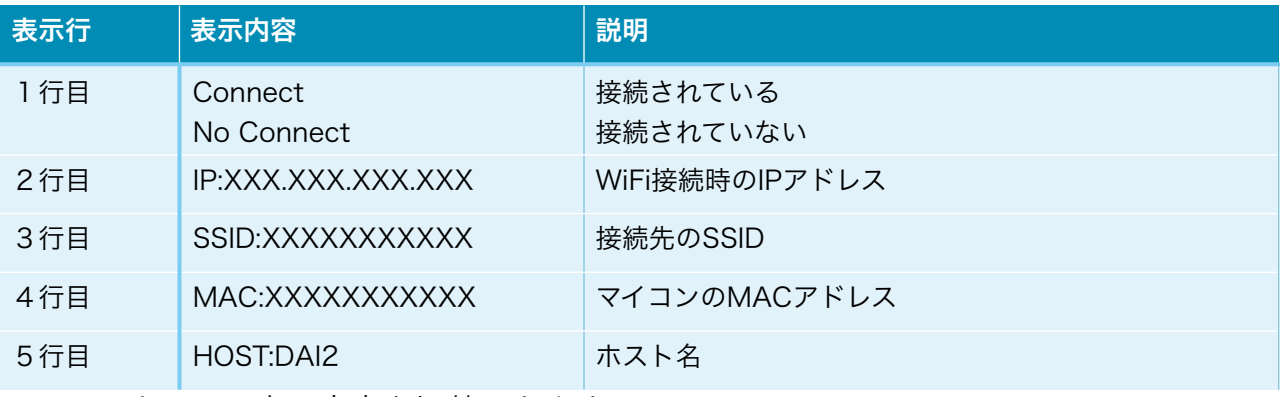

+、ーキーで、表示内容を切替できます。

# 20)WiFiのWPSボタンによる接続指示画面 (WiFi WPS Connect) WiFiのみ

 WiFi接続先の設定に、無線ルーターの無線LAN設定ボタン(WPSボタン)で接続しま す。

 無線ルーターにWPSボタンが付いていない場合は、20)WiFiのSSIDとパスワードを設 定する接続指示画面で行ってください。

※無線ルーターの暗号化モードがWEPや、SSIDステレス機能が有効な時は、WPSボタン による設定は出来ません。

WiFiが接続済みの場合は、

# WiFi WPS Connect

Connect OK

と表示されます。メイン画面か次の設定画面に進んで下さい。

WiFiが接続されていなければ、

# WiFi WPS Connect

Yes:Up No:Menu

と表示されます。

+、ーキーで、WPSボタンによる接続操作画面になります。

MENUキーで、中止出来ます。

# Press WPS Button

Yes:Up No:Menu

 無線ルーターのWPSボタンを3秒間押します。 ボタンの呼び名はメーカーによって違います。 ・WPS・AOSS・らくらくスタート等 押す時間3秒間も、メーカーによって異なるので、取り扱い説明書を確認してください。

 +、ーキーで、WPSボタンによる接続実行画面になります。 MENUキーで、中止出来ます。

# WiFi WPS Mode

# WPS Setting...

 しばらく待つと、WIFI LEDが点滅を開始して、自動接続を行います。 接続されるまで最大1分間待ちます。

・成功すると、WIFI LEDが点灯したままで、画面が切り替わります。

WiFi WPS Mode

# WPS Connected!

 5秒後に、マイコンが自動的にリスタートして、再起動されます。 起動時に、登録された無線ルーターのSSIDにWiFi接続します。

・失敗すると、WIFI LEDが消灯したままで、画面が切り替わります。

WiFi WPS Mode WPS NG

5秒後に、マイコンが自動的にリスタートして、再起動されます。

# 21)WiFiのSSIDとパスワードを設定する接続指示画面 (SSID AP Set) WiFiのみ

 マイコンをWiFi親機として切り替えて、その親機にWiFi接続して、Webブラウザから 無線ルーターのSSIDとパスワードを入力して、マイコンに記憶させます。

 次回の起動から、記憶したSSIDとパスワードを使って、自動的にWiFi接続するように なります。

WiFiが接続済みの場合は、

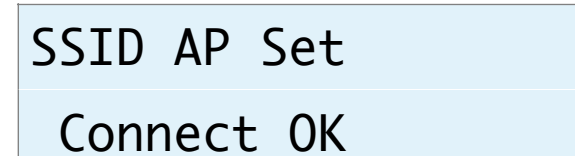

と表示されます。メイン画面か次の設定画面に進んで下さい。

WiFiが接続されていなければ、

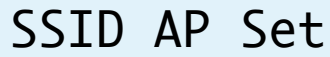

Yes:Up No:Menu

と表示されます。

+、ーキーで、マイコンがWiFi親機となってAPサーバーが起動されて、APサーバー開 始画面になります。

MENUキーで、中止出来ます。

 ※ここからは、WiFi接続可能なパソコンか、iPhoneやAndroidのスマートフォンが必 要です。

# AP Server Start

192.168.X.XX

### a)マイコン親機のSSIDに接続

WIFI LEDが点灯します。

 パソコンかiPhoneやAndroidのスマートフォンから、マイコン親機のSSIDに接続しま す。

 SSID一覧などに、AK449X-XXXXXXという名前のSSIDが追加されていますので、そ のSSIDを選択します。

パスワードは、「12345678」です。

### b)無線ルーターのSSIDとパスワードを登録

マイコン親機のSSIDに接続が出来たら、Webブラウザを起動します。

APサーバー開始画面の2行目に表示されているIPアドレス (192.168.XXX.XXX) を URLとして入力します。

Webブラウザに、SSID Select画面が表示されます。

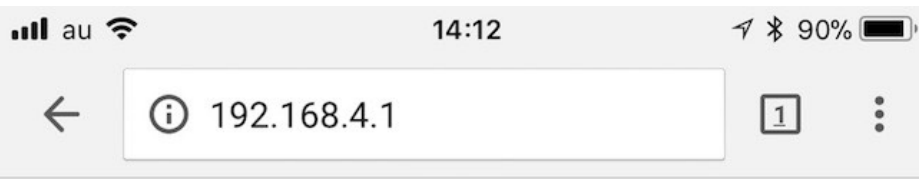

# **SSID Select**

Please select SSID and enter the password.

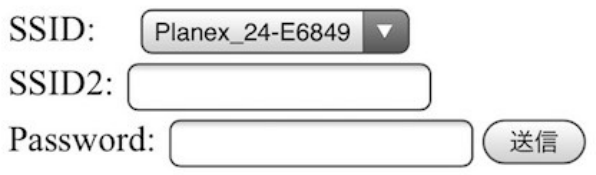

SSIDのリスト欄から、自分の無線ルーターのSSIDを選択します。

 SSIDのリスト欄に自分のSSIDが見つからない場合は、SSID2の欄に、SSIDを入力し ます。

 ※リスト欄より優先されるので、リスト欄から選択する場合は入力しない事。 Passwordの欄に、SSIDのパスワードを入力して、送信ボタンをクリックします。 暫くして、SSIDがマイコンに記録されると、

SSID registration succeeded.

の画面に切り替わります。

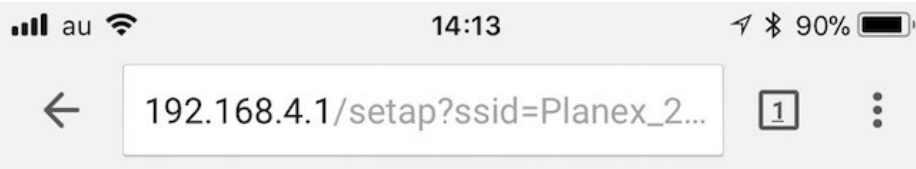

# **SSID** registration succeeded.

After auto-restarting, AK449X will be connected to "Planex 24-E68496".

# c)マイコンがリセット

 SSID登録が成功すると、マイコンが自動的にリスタートして、再起動されます。 起動時に、登録された無線ルーターのSSIDにWiFi接続します。

# 22)ホスト名の設定画面 (Host Name Change) 共通

ホスト名を最大12文字まで設定出来ます。

 WiFi接続時にWebブラウザに操作画面を表示するためのホスト名を変更する場合に設 定してください。

ホスト名は、Webブラウザに入力するURL名(ホスト名.local)として使います。

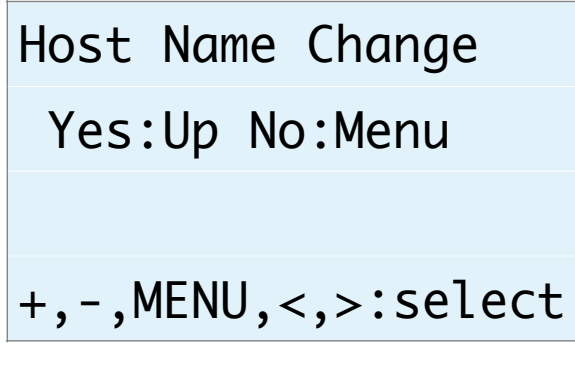

# Host Name Change

Yes:Up No:Menu

+、ーキーで、ホスト名の設定画面になります。 MENUキーで、中止出来ます。

# Host Name Input

# DAI2A

ホスト名の最後にカーソルがあります。

 Aから@までの文字を+、ーキーで切り替えて、RIGHT(▶)キーで1文字決定となりま す。

LEFT(◀)キーで1文字削除となります。

MENUキーで取り消しとなります。

 PLAYキーで変更決定(変更したホスト名は次回の起動から有効)となります。 最大12文字まで入力出来ます。

# Web画面表示について

 WiFi接続時は、PCやスマホ等のWebブラウザから、URLを「http://ホスト名.local」 と入力すると、Web画面から操作が出来ます。

 Web画面表示には5秒程度かかりますので、気長にお待ち下さい。 ※今回は、試験的な機能と考えてください。

※Web画面による設定操作中は、リモコンや設定ピンによる設定操作は行わないで下さ い。

Web画面について説明します。

# 1)メイン画面(Main)

最初にこの画面が表示されます。

※メイン画面以外の画面時に、入力サンプリング周波数を変更しても検知出来ませんので、 動作がおかしくなる場合があります。その時はメイン画面も戻れば正常動作になります。

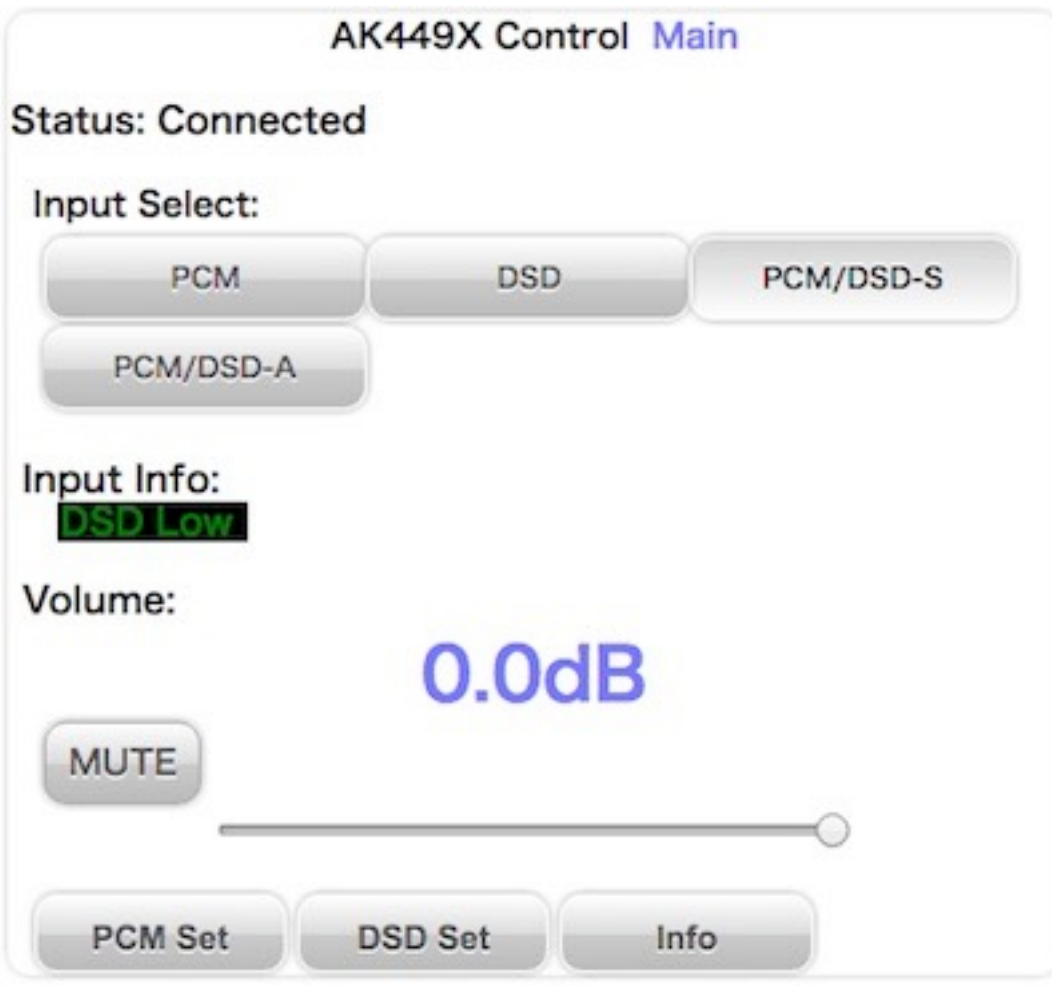

# ・画面表示の状況(Status)

画面表示の状況を表示します。

「Connected」になるまで、操作は待って下さい。

# ※全ての画面にあります。

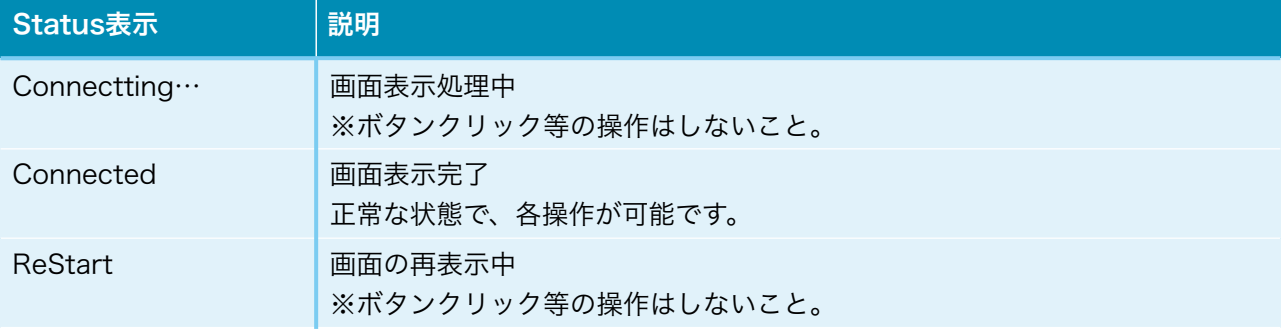

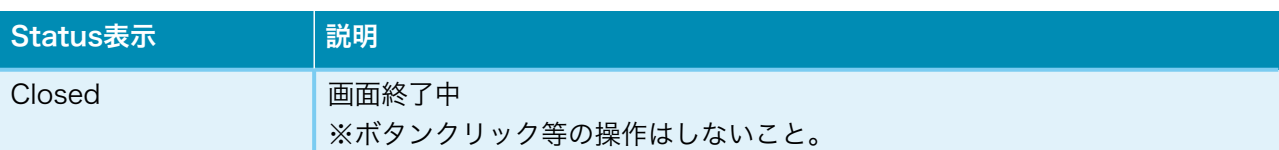

# ・入力選択(Input Select)

入力を選択します。

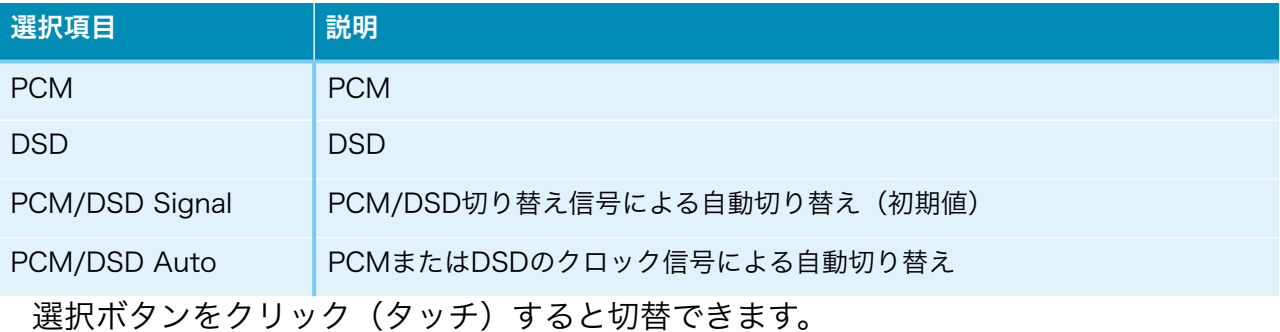

# ・入力情報(Input Info)

入力の情報を表示します。

 PCM/DSDの種別、サンプリング周波数、入力の入力形式またはカットオフ周波数等 を随時表示します。

# ・MUTEボタン(MUTE)

 出力をミュート出来ます。 ボタンを押すと、出力がミュートされ、もう一度押すと、出力が通常に戻ります。

- ・PCM Settingsボタン(PCM Settings) PCM入力の設定画面に移動します。
- ・DSD Settingsボタン(DSD Settings) DSD入力の設定画面に移動します。
- ・Infoボタン(Info) 情報画面に移動します。

# 2)情報画面(Infomation)

 Infoボタンが押されると、この画面が表示されます。 ホスト名やWiFi接続情報等を表示します。

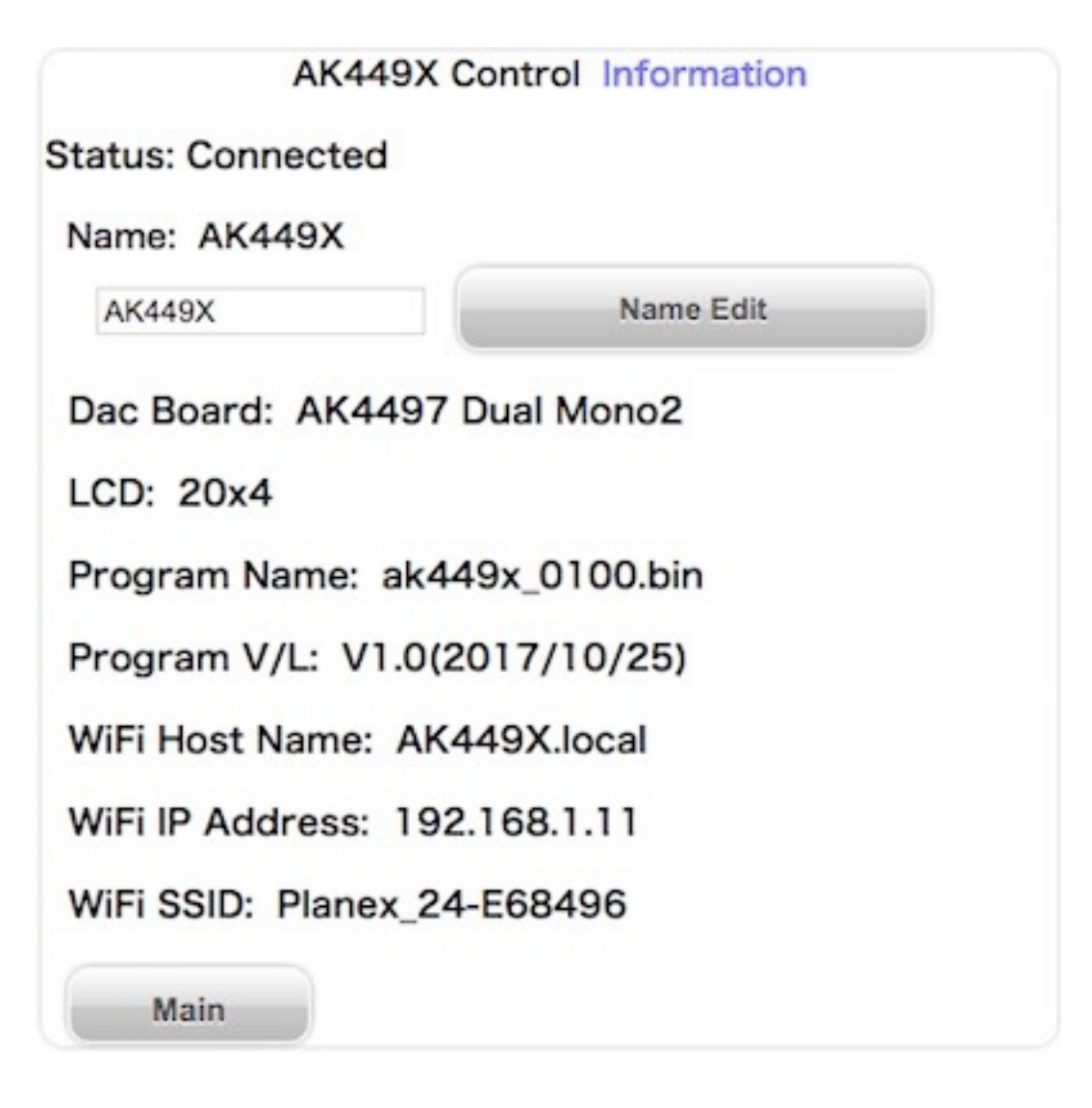

# ・ホスト名(Name)

ホスト名を表示します。

 入力欄に新しいホスト名を入力して、「Name Edit」ボタンを押すと、ホスト名が更 新されます。

 更新したホスト名は次回の起動から有効となります。 最大12文字まで入力出来ます。

### ・DAC基板設定(Dac Board)

コントローラ1基板のD1-4設定ピンで、I2C通信で制御するDAC基板を設定出来ます。

設定されているDAC基板名を表示します。

DAC基板が設定されていなければ、「No DAC」と表示します。

# ・LCDタイプ(LCD)

LCDの表示タイプを表示します。

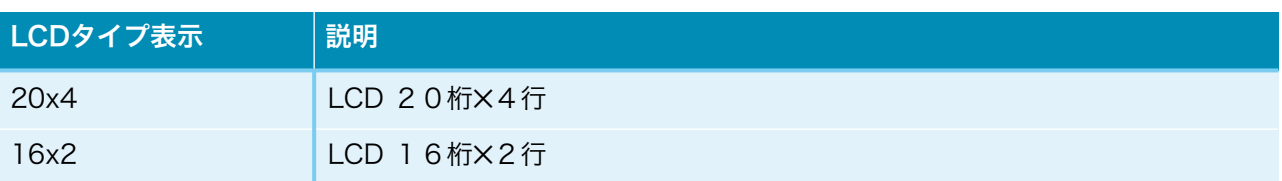

- ・プログラム名(Program Name) マイコンのプログラム名を表示します。
- ・プログラム版数(Program V/L) マイコンのプログラムの版数(バージョン/レベル)を表示します。
- ・WiFiホスト名(WiFi Host Name) Web画面やアップデート画面のURL名(ホスト名)を表示します。
- ・WiFiのIPアドレス(WiFi IP Address) WiFi接続時のIPアドレス (XXX.XXX.XXX.XXX) を表示します。
- ・WiFiのSSID(WiFi SSID) WiFi接続している無線ルーターのSSIDを表示します。
- ・Mainボタン(Main)

メイン画面に戻ります。

# 3)入力別設定画面(XXX Setting)

Main画面から設定選択ボタンが押されると、この画面が表示されます。

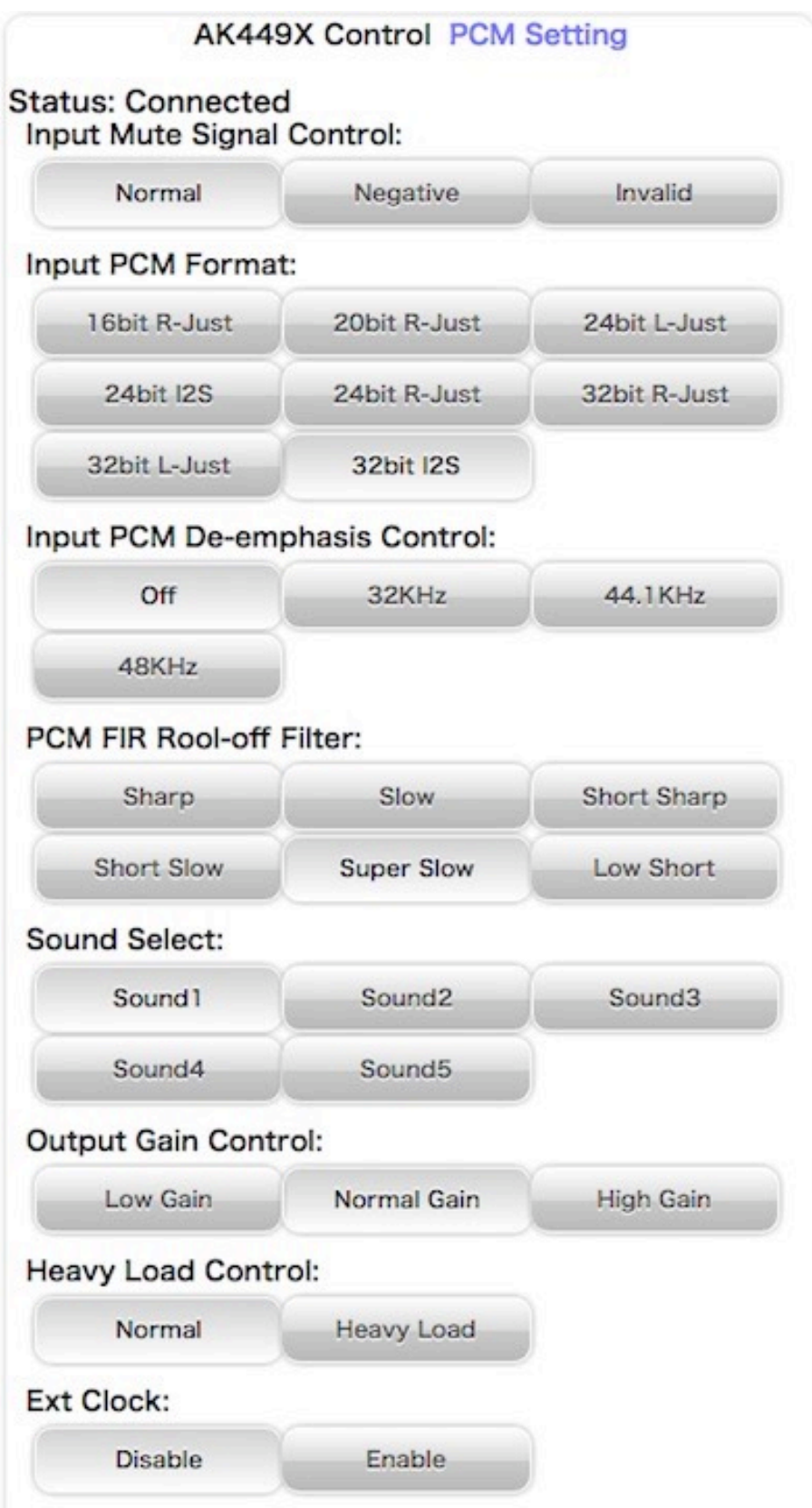

入力別に各種設定を表示します。

# ・入力Mute信号の設定(Input Mute Signal Control)共通

 入力(XXX)のI2S信号選択の時、INコネクタの12ピンのMUTE信号によってミュート制 御を行います。

MUTE信号を使うか無視するか設定してください。

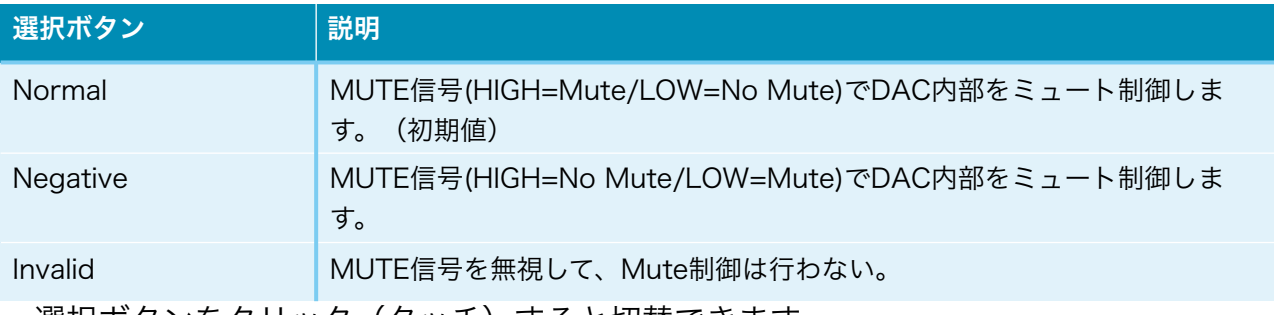

選択ボタンをクリック(タッチ)すると切替できます。

 ミュート制御をすると、トランスポーター側でノイズが発生時にMUTE信号をONにす る処理がされていると、DAI2からノイズが出ません。

 ※Combo384のMUTE信号はDSD<=>PCM切替時にパルスを出すだけなので、 「Mute Invalid」を設定してください。

# ・入力DSDの左右CH設定画面 (DSD L/R Select) DSDのみ

入力DSDの左右CHを設定します。

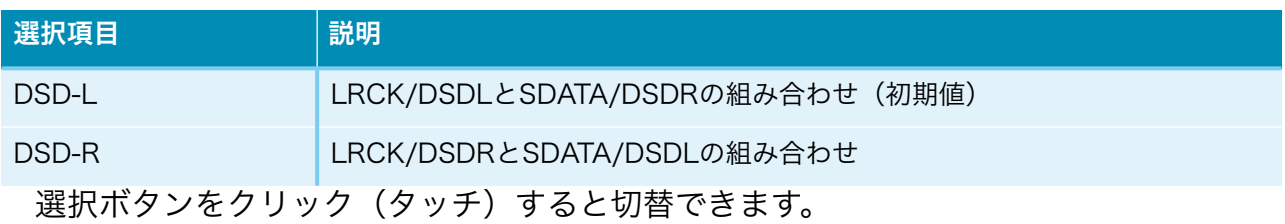

・入力PCMシリアルフォーマット設定画面(PCM Input Format)PCMのみ

入力PCMのシリアル形式を設定します。

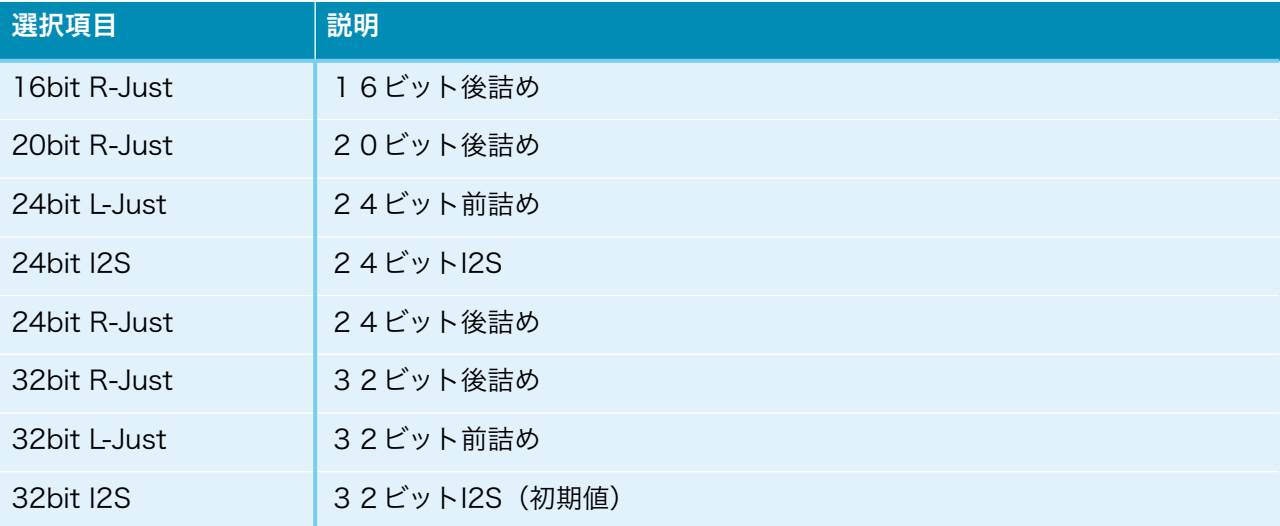

選択ボタンをクリック(タッチ)すると切替できます。

# ・ディエンファシス周波数設定画面(De-emphasis Select)PCMのみ ディエンファシス周波数を設定します。

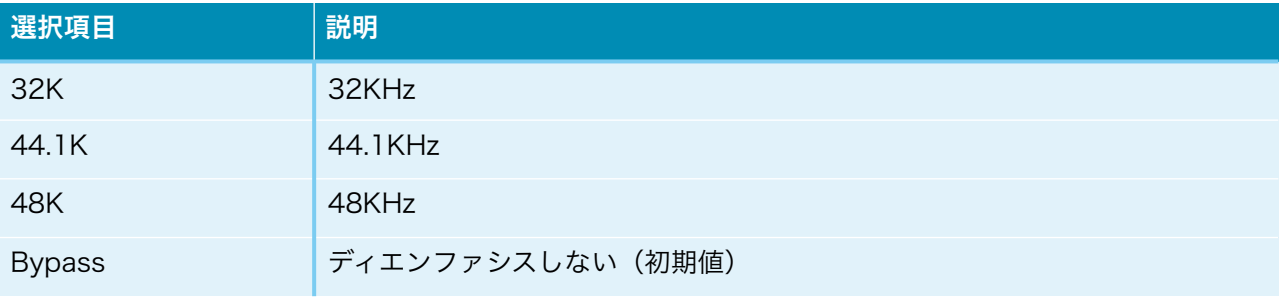

選択ボタンをクリック(タッチ)すると切替できます。

# ・入力のFIRフィルタ設定画面 (FIR Filter) PCMのみ

入力の入力FIRフィルタを設定します。

FIRフィルタは、PCM時に使われます。DSDは、カットオフフィルタを使います。

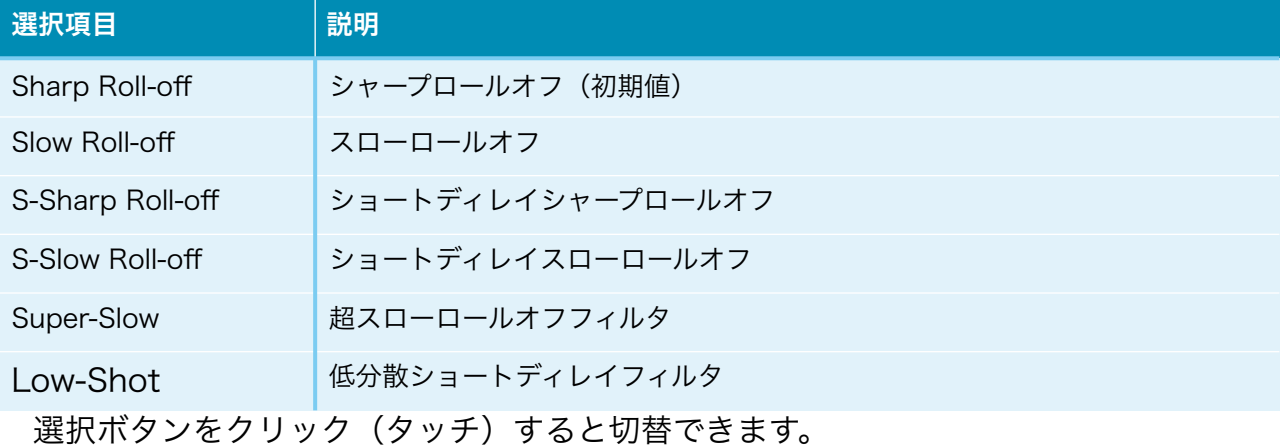

# ・入力DSDのカットオフフィルタ設定画面 (DSD Filter) DSDのみ

入力DSDのカットオフフィルタを設定します。

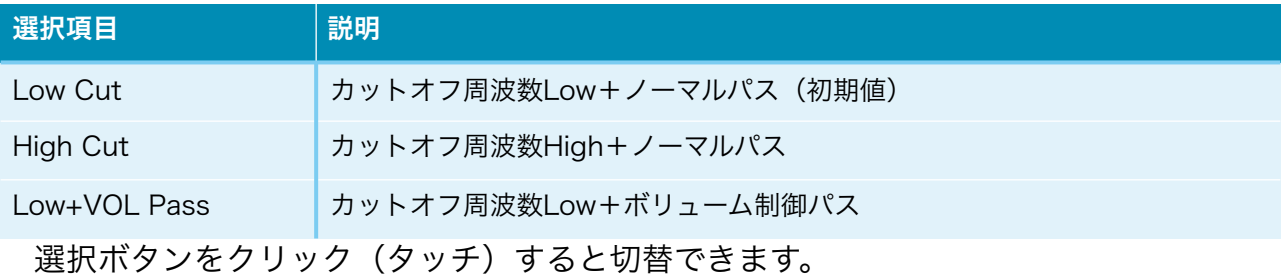

#### カットオフ周波数は、参照毎に違ってきます。

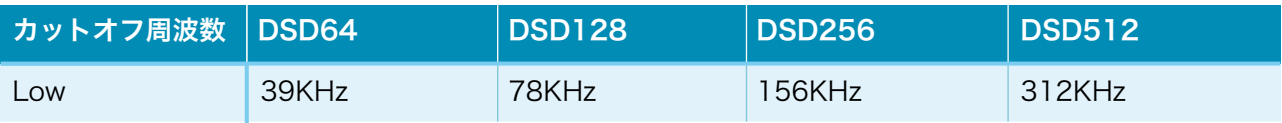

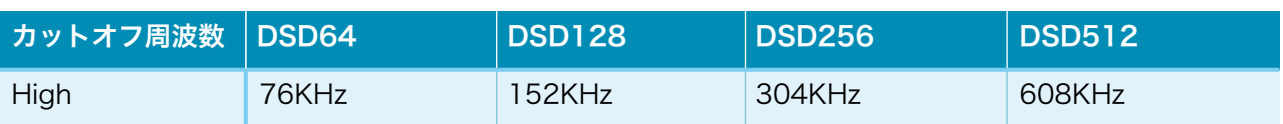

# ・音質フィルタ設定画面(Sound Select)入力毎

DACの音質フィルタを設定します。

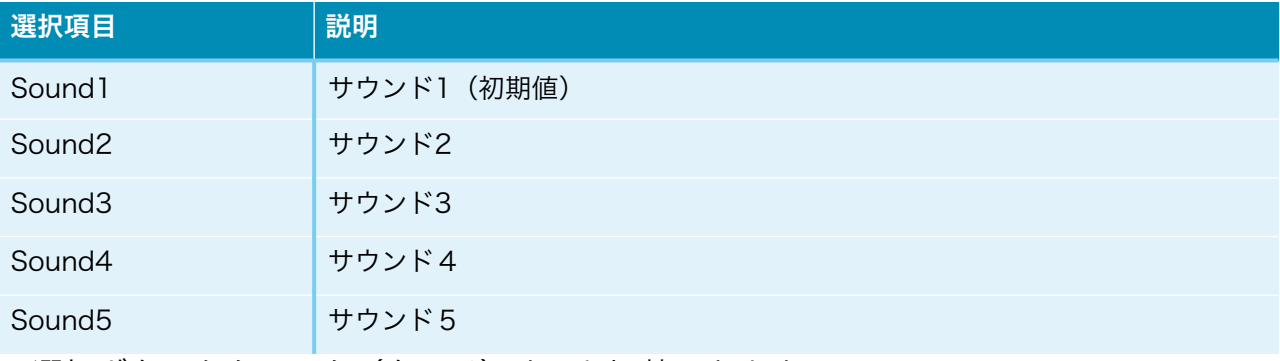

選択ボタンをクリック (タッチ) すると切替できます。

# ・アナログ出力振幅のゲイン設定画面(OutGain Select)入力毎

DACのアナログ出力振幅のゲインを設定します。

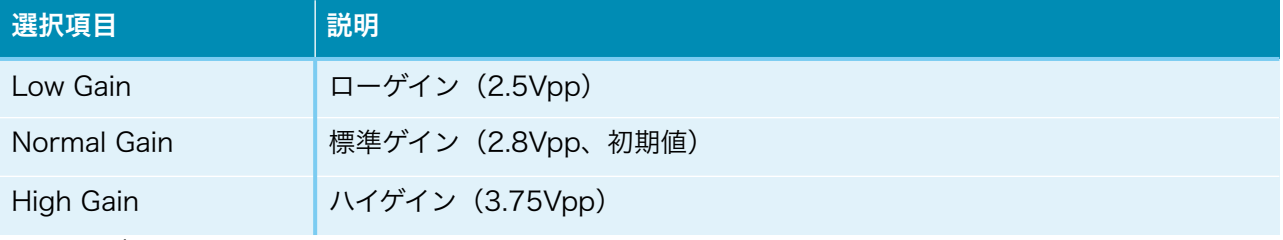

選択ボタンをクリック(タッチ)すると切替できます。

※DSDでボリューム制御パスを設定している時は、2.5Vpp固定となります。

# ・出力ロードレジスタンスの設定画面(Heavy Load)共通

 DACの出力ロードレジスタンスを設定します。 好みに合わせて、DACの出力ロードレジスタンスを選べます。

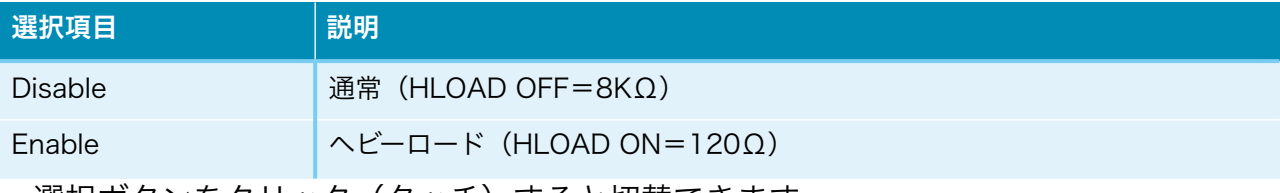

選択ボタンをクリック(タッチ)すると切替できます。

# ・外部クロックの設定画面(Ext Clock Control)共通

 DACのマスタークロックに、INコネクタのSCLK信号を使うか、EXT-CLKコネクタか ら外部クロックを使うかを設定します。

 外部クロックは、INコネクタの入力信号と同期したものを入力してください。 外部クロックの周波数は、SCLK信号と同じ周波数にしてください。

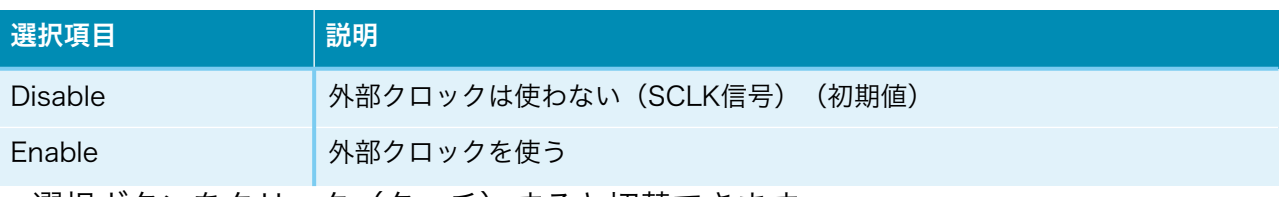

選択ボタンをクリック(タッチ)すると切替できます。

# ・Mainボタン(Main)

メイン画面に戻ります。

#### 製作について

1)入力アイソレータをする場合

- ー JP3-8、JP9-10のジャンパーランドはオープンのまま
- ー フェライトビーズFB6は使わない
- ー オプションのIC1(Si8660BA)、IC2(ADuM1250)を使う
- ー PWR1電源が必要

2)入力アイソレータをしない場合

- ー JP3-8、JP9-10のジャンパーランドはハンダショートする
- ー フェライトビーズFB6は使う
- ー オプションのIC1(Si8660BA)、IC2(ADuM1250)は使わない
- ー PWR1電源は不要

まずは、表面のICからハンダ付けをしましょう。

 ICの向きは、マイコン以外は、左下が1ピンになりますので、ICの◯印や脇の窪みが左 側に来るようにしてください。

IC表面の印刷文字が読める方向になっている事でも確認出来ます。

 コツは、フラックスをハンダ面に適量を塗ります。軽い接着剤代わりになります。 お気に入りは、HAKKO NO.001-01です。

 ICを載せますが、ピンセットを使って、慎重にピンの位置が合うまで調整します。 ICを指で押さえて、ICの隅をピンセットで押してずらして合わせます。

 2面(AK4497EQは4面)とも完全に合うまで、しつこく繰り返すことが成功のポイ ントです。

 完全にピン位置が合ったら、ICをピンセットで押さえて動かない状態にして、ハンダコ テに少量のハンダを乗せて、ICの端のピン(1~2ピン分)をハンダ付けします。ハンダ が多いとブリッジし易いので、少なめがお勧めです。

 ※セロテープなどで固定する方法もありますが、半田付けする箇所が見難くなったり、 テープを貼る際にICがずれやすいので、ピンセットで押さえる方法がお薦めです。

この時にピン位置がずれていたら、ハンダを溶かして一旦外します。

ここできちんと確認しないと後の祭りになります。

うまく行ったら、基板を回転させて、ハンダ付けするピンが奥向きになるようにします。

ハンダ付けしたピンと対角線上のピンをハンダ付けします。

これ以降はピンセットで押さえる必要なありません。

ピン一列にフラックスを塗って、ハンダ付けします。

コテをピン列に沿って横にずらして行きます。この時、ブリッジしても無視します。

 2面(4面)とも同じようにハンダ付けが終わったら、ブリッジした箇所の対処です。 コテ先を綺麗にして、ブリッジ部分にフラックスを塗ったら、コテ先をブリッジ部分に 当てて、ピン先方向に動かせば、ハンダがコテ先に吸い取られます。

 ブリッジのハンダが多量でない時は、コテ先を当てるだけで、ピン側にハンダが溶けて ブリッジが解消出来ます。

 最後に、綿棒に無水アルコールをたっぷり吸わせて、ICに残ったフラックスを洗い流し ます。

ハンダくずを拭き取る感じでやると良いでしょう。

 ICが正しくハンダ付けされたか、5~10倍ルーペを使って、目視チェックします。 出来れば、テスターを使って、ICの根元と基板側のピン部分とが導通しているか、隣の ピンと間違って導通していないかを確認しましょう。

テスター棒だと太すぎるのピンヘッダ用の細い線を取り付けると良いでしょう。

尚、隣のピンとの導通確認では、回路的に導通が正しい場合があります。

チップコンデンサとチップ抵抗をハンダ付けします。

裏面のチップコンデンサとチップ抵抗をハンダ付けします。

表面に戻り、電解コンデンサや可変抵抗をハンダ付けします。

最後に残りのコネクタをハンダ付けします。

コネクタを使わず配線ケーブルを直にハンダ付けしても構いません。

コネクタを付ける場合は、向きに注意してください。1ピン目を合わせましょう。

最後に、電源の+、GND間の抵抗値を測って、ショートしていないかを確認します。

#### 動作確認

- 1)コントローラ1基板から制御する場合
	- ー JP11,JP12のジャンパーランドはオープンのまま
	- ー フェライトビーズFB6は使っても使わなくても良い

2)DAI2/3基板から制御する場合

ー JP11,JP12のジャンパーランドはハンダショートする

ー フェライトビーズFB6は、I2C無しの時は使い、IC2有りの時は使わない

コントローラ1基板かDAI2/3基板とCONTROLコネクタ同士を接続します。

- ·LCD (必須)
- ・ロータリーエンコーダ(選択)
- ・赤外線リモコン(選択)
- ・SELスイッチ(必須)
- ・P1~P5スイッチ(選択)
- ・VOL(10KΩ可変抵抗)(選択)
- も用意します。

3端子レギュレータ基板7枚を向きと電圧を間違わないように注意して刺します。

まずは、電源を入れてみましょう。

煙や異臭がないかを確認します。

- 電源用LEDを付けている場合は、LEDが点灯しているか確認して下さい。
- ICを触って、指で触れれないほど熱くないかを確認します。
- LCDに起動画面が出れば、マイコンが動いている事になります。

LCDに何も表示されない時は、VR1のボリュームを回して、LCDの輝度を調節してくだ さい。

AK4497EQとPCF8574Aは、マイコンのI2C通信で制御するので、まずはマイコンが動 かないと正常には動作しません。

- 入力電圧チェック用のランドがありますので、
- FB6の左ランドとTS1間が3.3Vか、
- FB6の右ランドとTS2/TS5間が5Vか、

FB6の右ランドとTS3/TS6間が1.8V (または3.3V) か、

FB6の右ランドとTS4/TS7間が1.8Vかを確認します。

音が出るか、トランスポーターやI/Vアンプを繋いで確認します。 出力端子(L-OUT.R-OUT)のP、Nの電圧を確認します。

AK4497EQが動作していれば、2.5Vぐらいの電圧になります。そうでなければ、 AK4497EQのハンダ付けを疑いましょう。 ※入力信号が入っていないと電圧は出力されません。

問題が無ければ、各種設定の動作確認して完成です。

# I2Cエラーについて

 この基板では、AK4497EQとPCF8574A等の合計3個のICを、マイコンがI2C通信で 制御しています。

 I2C通信に不具合があるとICの動作がおかしくなりますので、不具合時は、どのICとの I2C通信でエラーが発生したかをLCDに表示します。

※AK4497EQに電源が通っていない時もI2Cエラーとなります。

「I2C ERROR X-Y Z」

X:I2C通信のエラーが発生したICを示します。

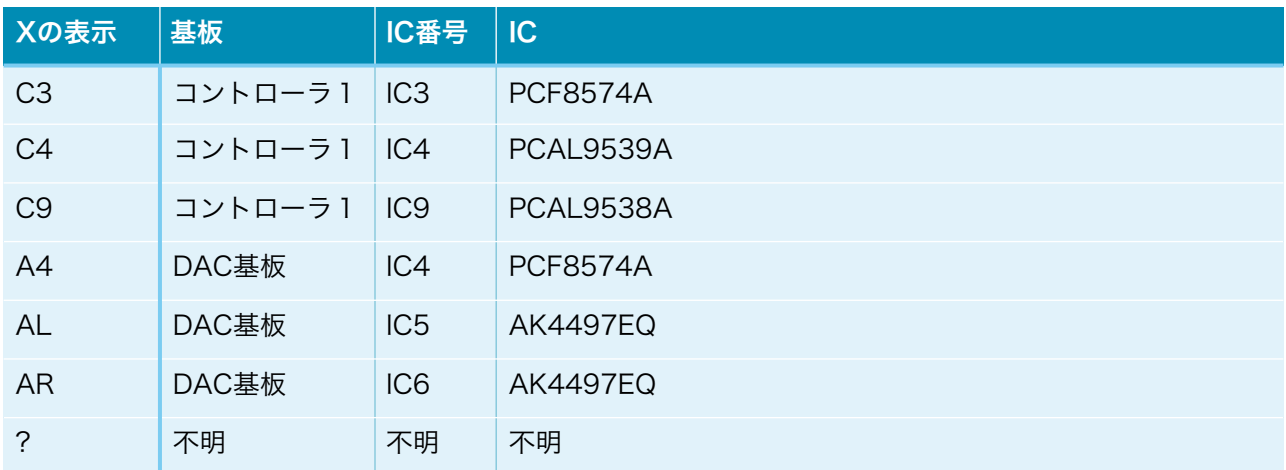

# Y:I2C通信の動作を示します。

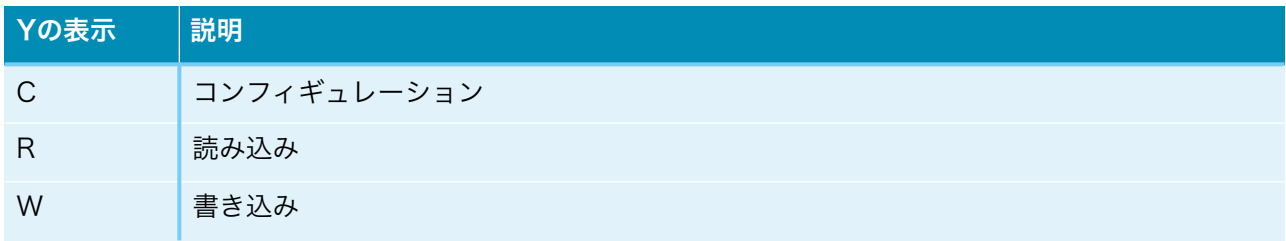

#### Z:I2C通信のエラーを示します。

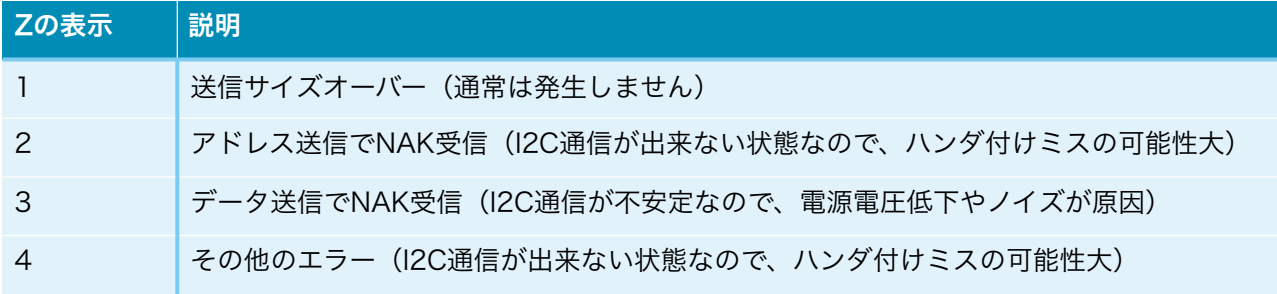

#### ERROR LEDによるI2Cエラー通知

 LCD制御をI2C通信で行っているので、LCDが表示可能になるまでは、I2Cエラーはコ ントローラ1基板のERROR LEDの点滅でお知らせします。

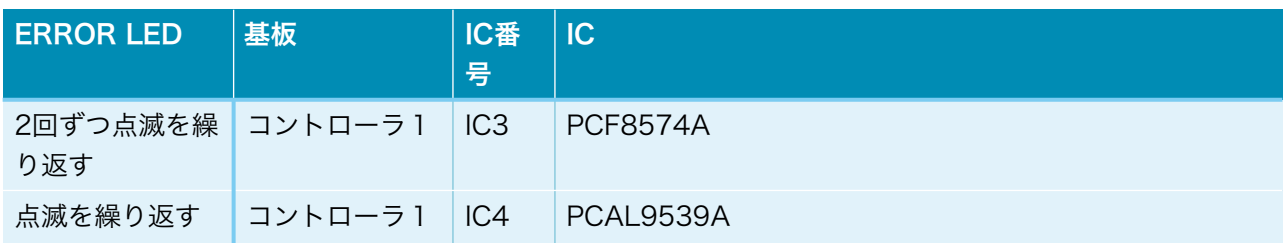

# AK4497DM2 DAC基板の表面

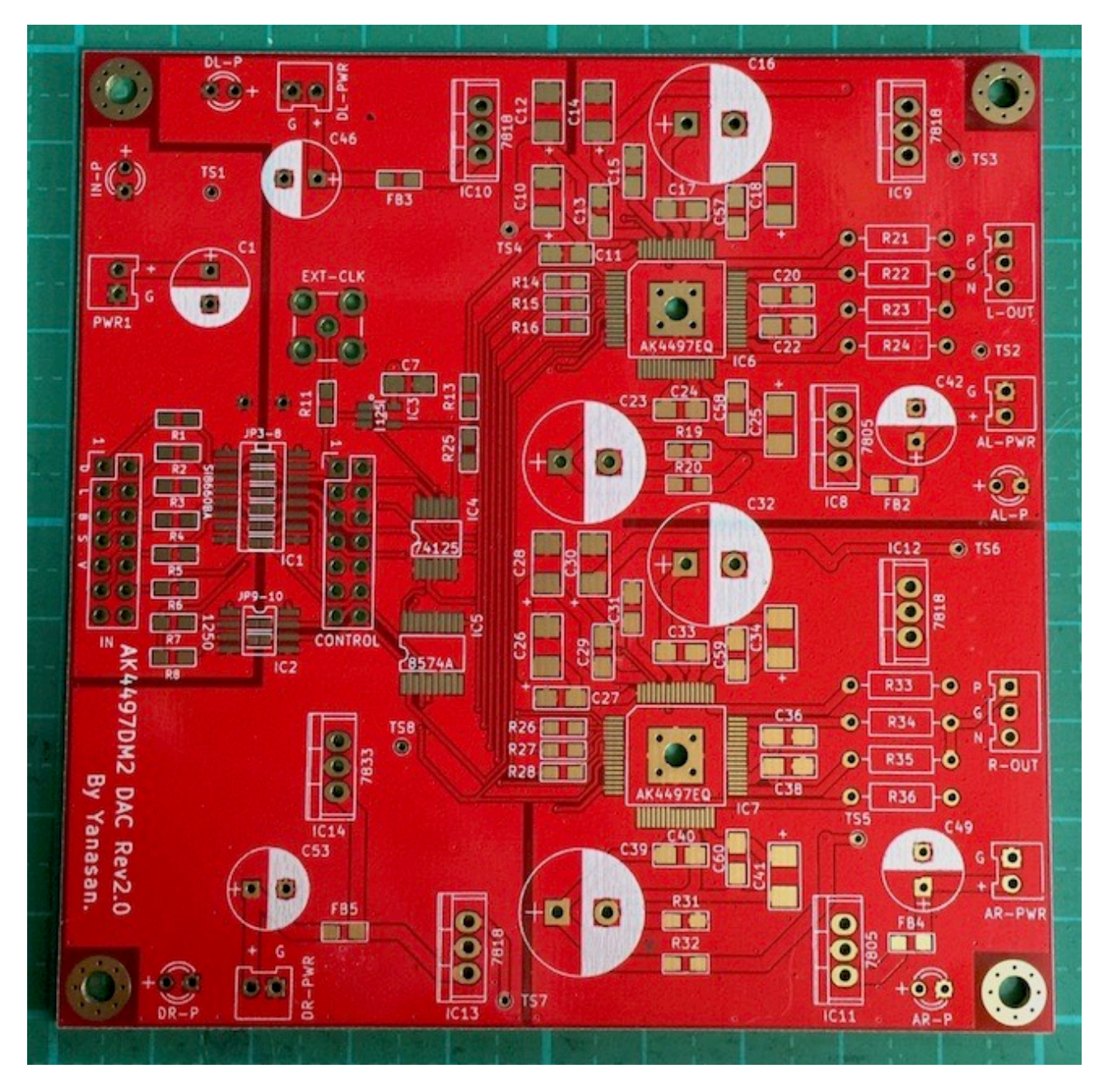

# AK4497DM2 DAC基板の裏面

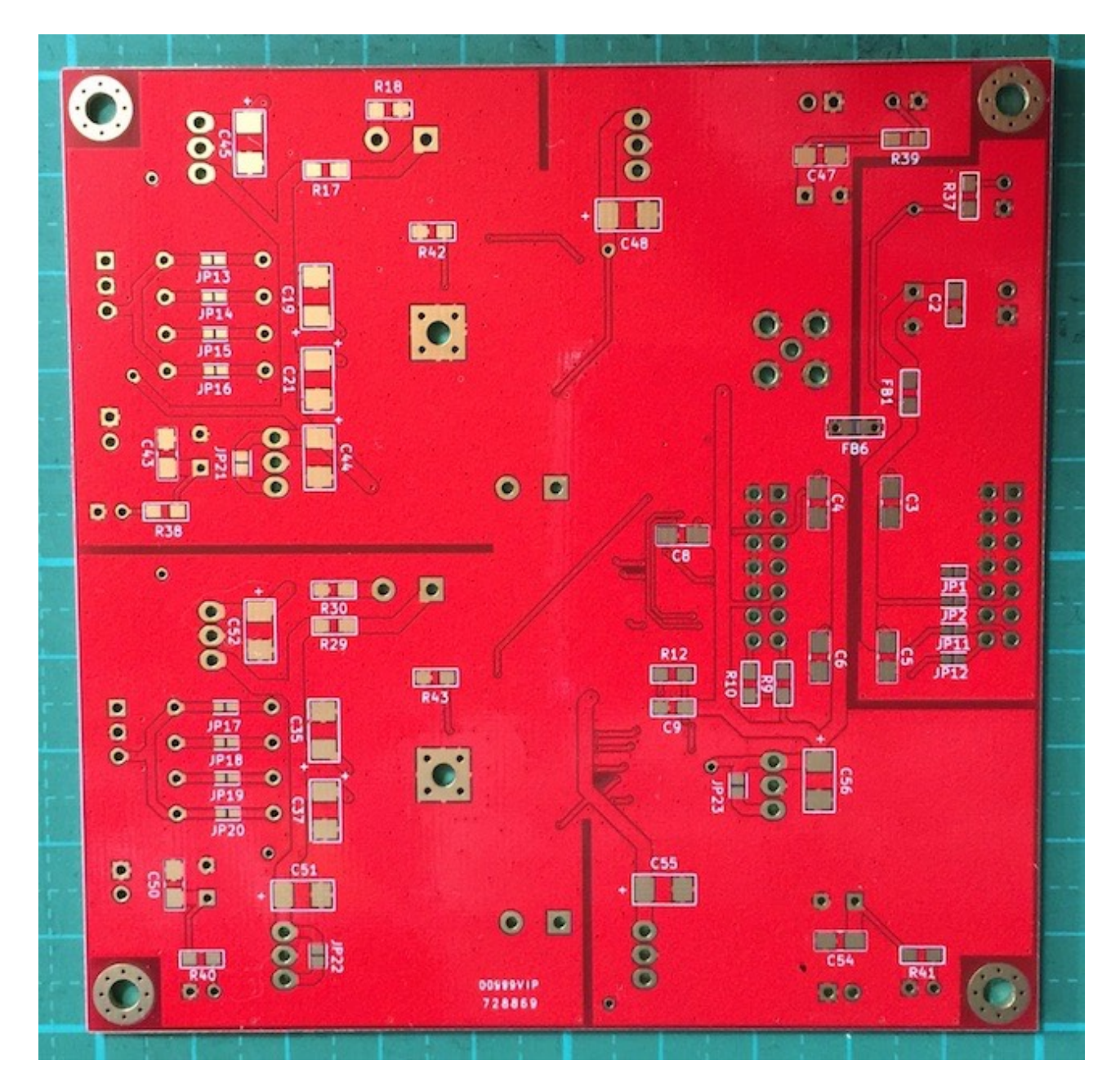

# 修正履歴

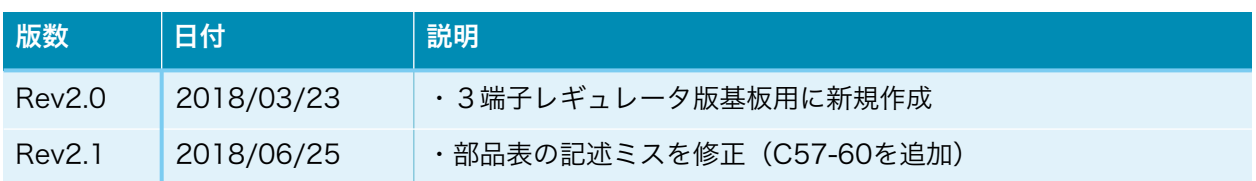